## Unified Advising System Baylor University

An Advisor must log in with Network ID and password.

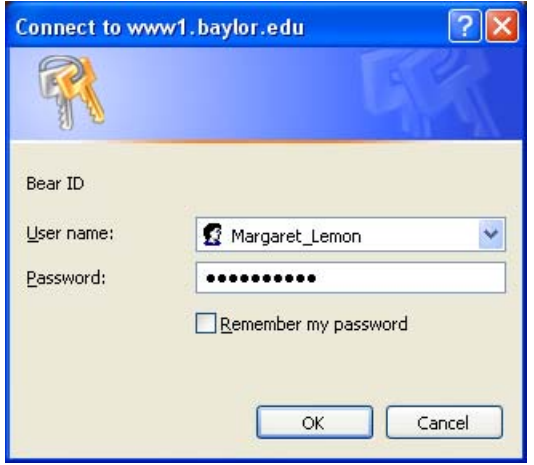

The front page of the Unified Advising System opens to the Student Search. Notice that the RED message indicates that we're in the test / training version of the system. This is necessary for this demonstration of the system because we've "dummied" up some actual student records.

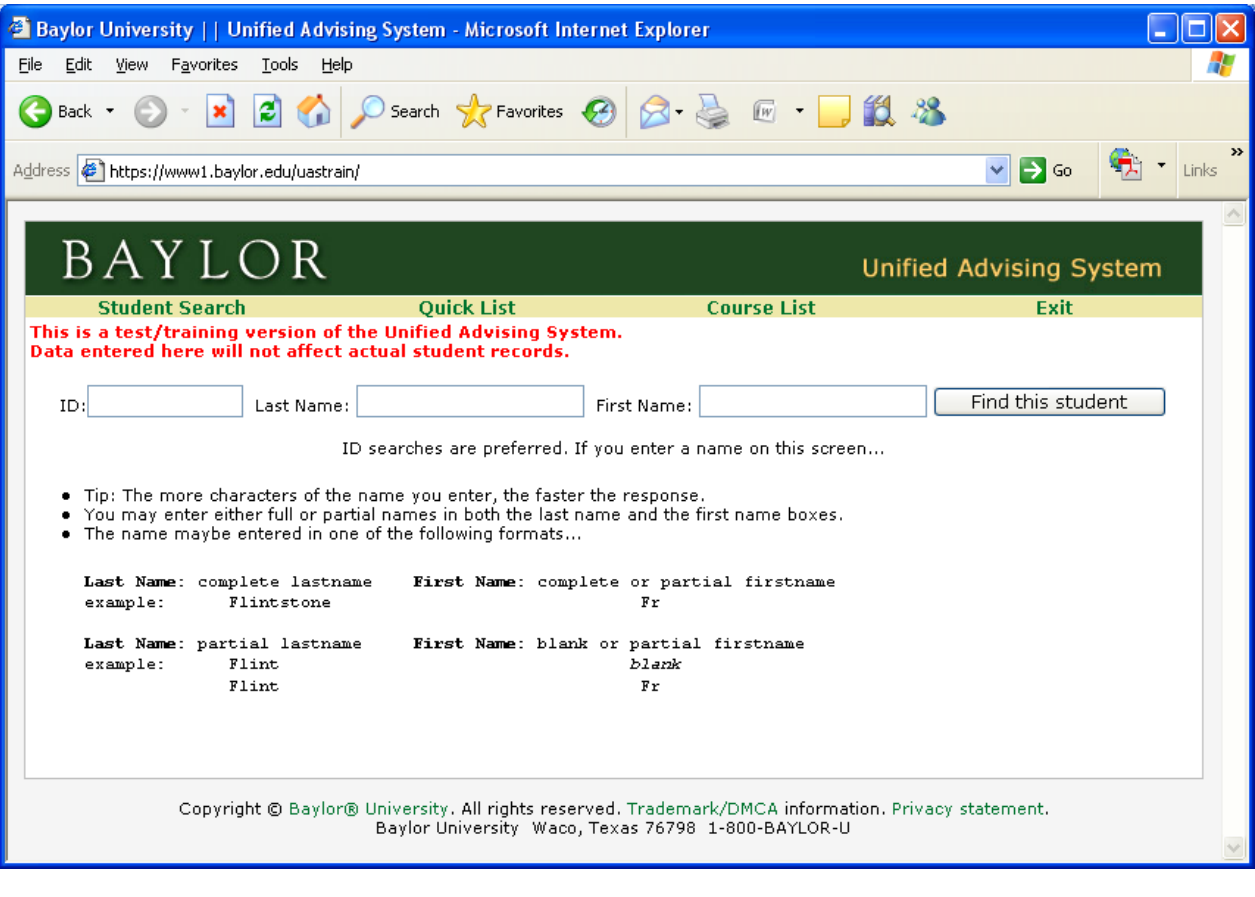

An Advisor can look up a student by ID number or by name. There are some tips on the Student Search page for looking up students by name. Below, I've entered an ID number and I'll click on **Find this student**.

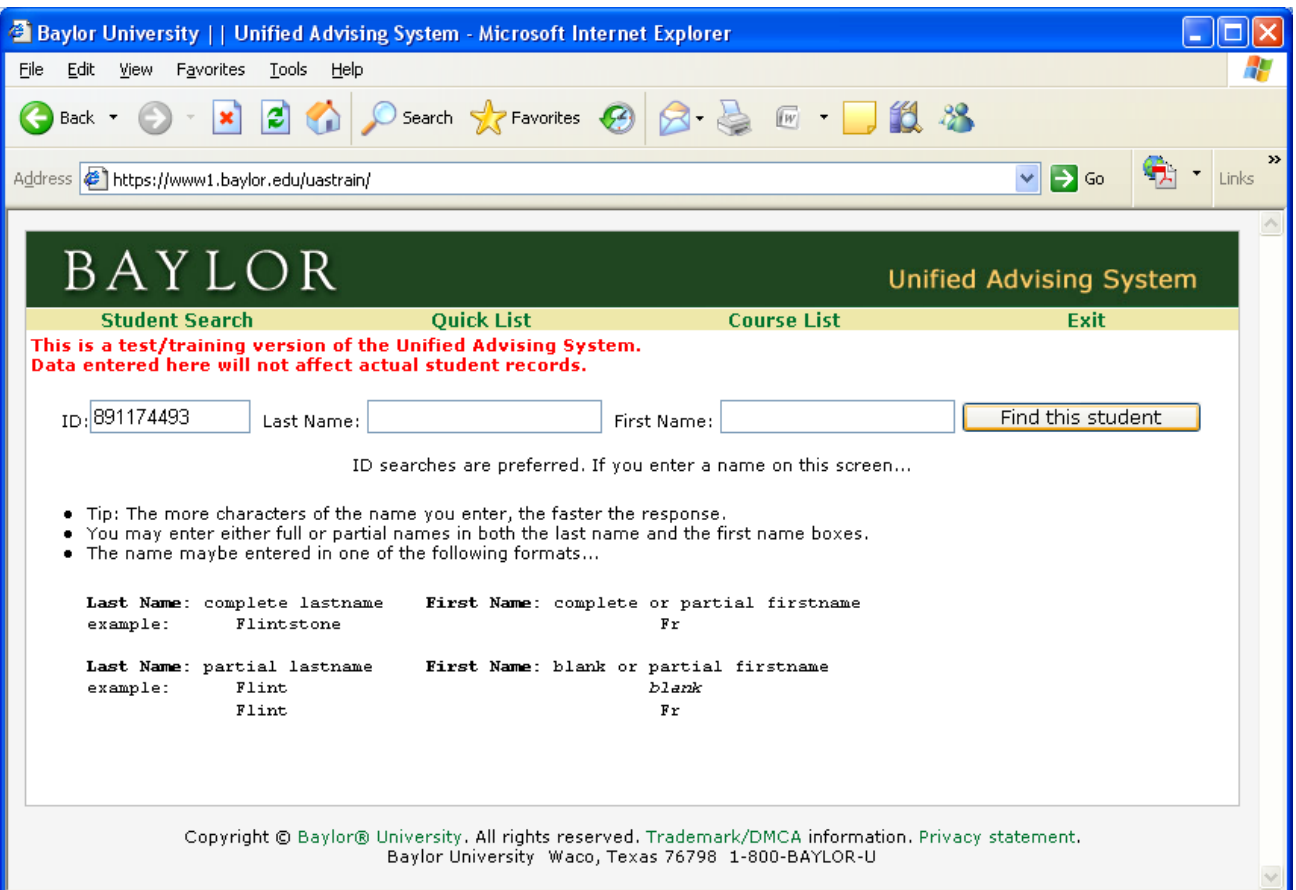

The student's Academic Profile is shown first. Notice that the student's information is organized in a tab format so that this student's information is easily accessible. Academic Profile is the first tab, but we'll go through each of these tabs one by one to show the information and functionality available to the advisor.

First of all, concerning the Academic Profile screen (shown below)… This is a snapshot of the student's academic situation for the current term. Current term is the default, but an advisor can change the term and follow the student's academic progression throughout their career at the institution.

The following information is displayed on this academic profile screen:

Level (Undergraduate, Graduate, Law, or Seminary) Classification College, Degree, Major(s), Minor(s) Educational Goals (Pre‐med, Pre‐dent, etc.) Any special programs (Honors, ROTC, Athlete, Baylor Interdisciplinary Core) Catalog Term Cumulative GPA, attempted hours, earned hours Designations (Dean's List, Probation, Suspension, Faculty Referral) Deficiencies for the current term if any Certain test scores (placement exams, highest ACT, highest SAT, etc.)

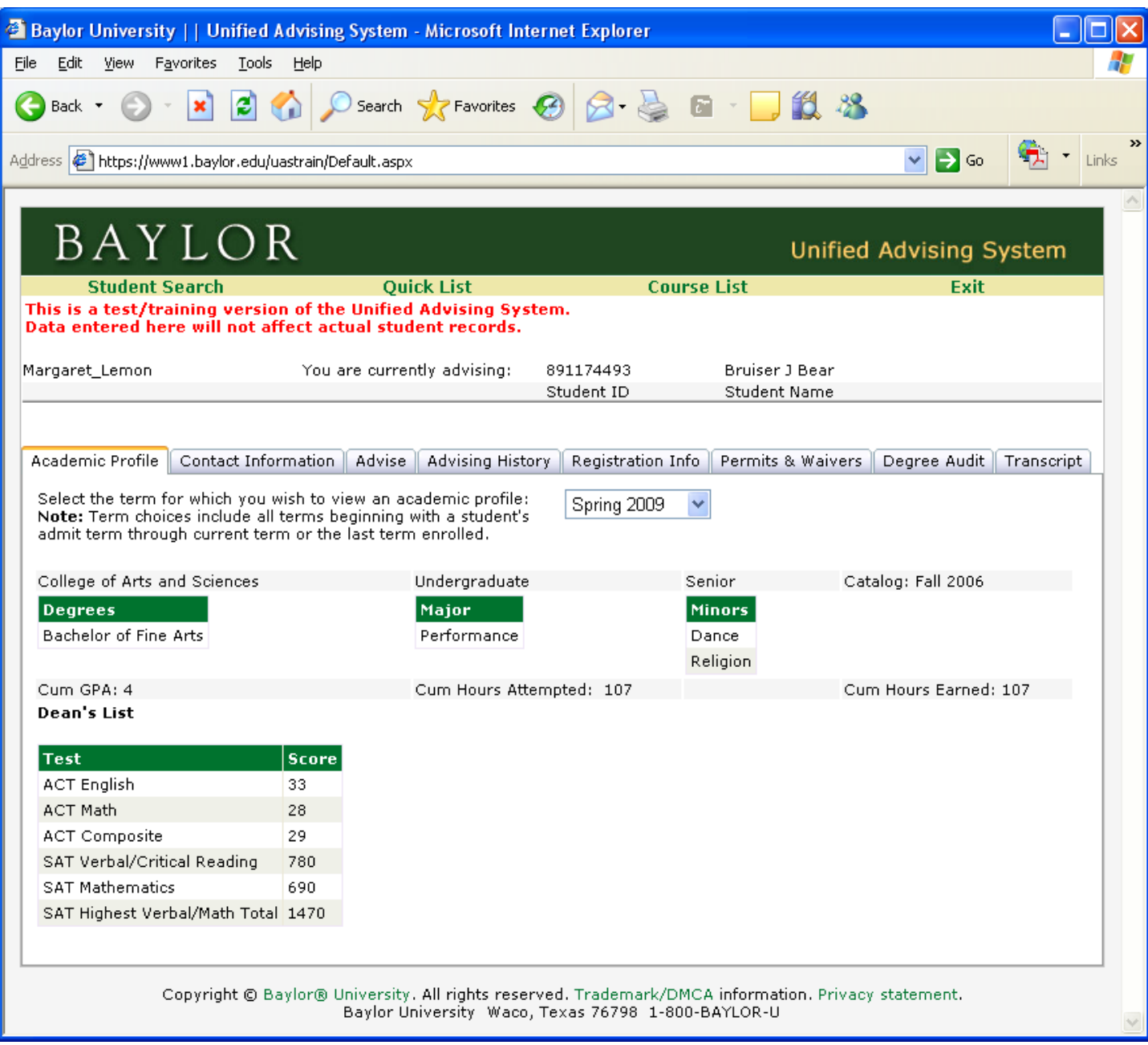

The second tab shows basic Contact information for the student. Home and local addresses are shown along with phone numbers and email address. The email address is a "mailto" link so the advisor can email the student directly from this screen.

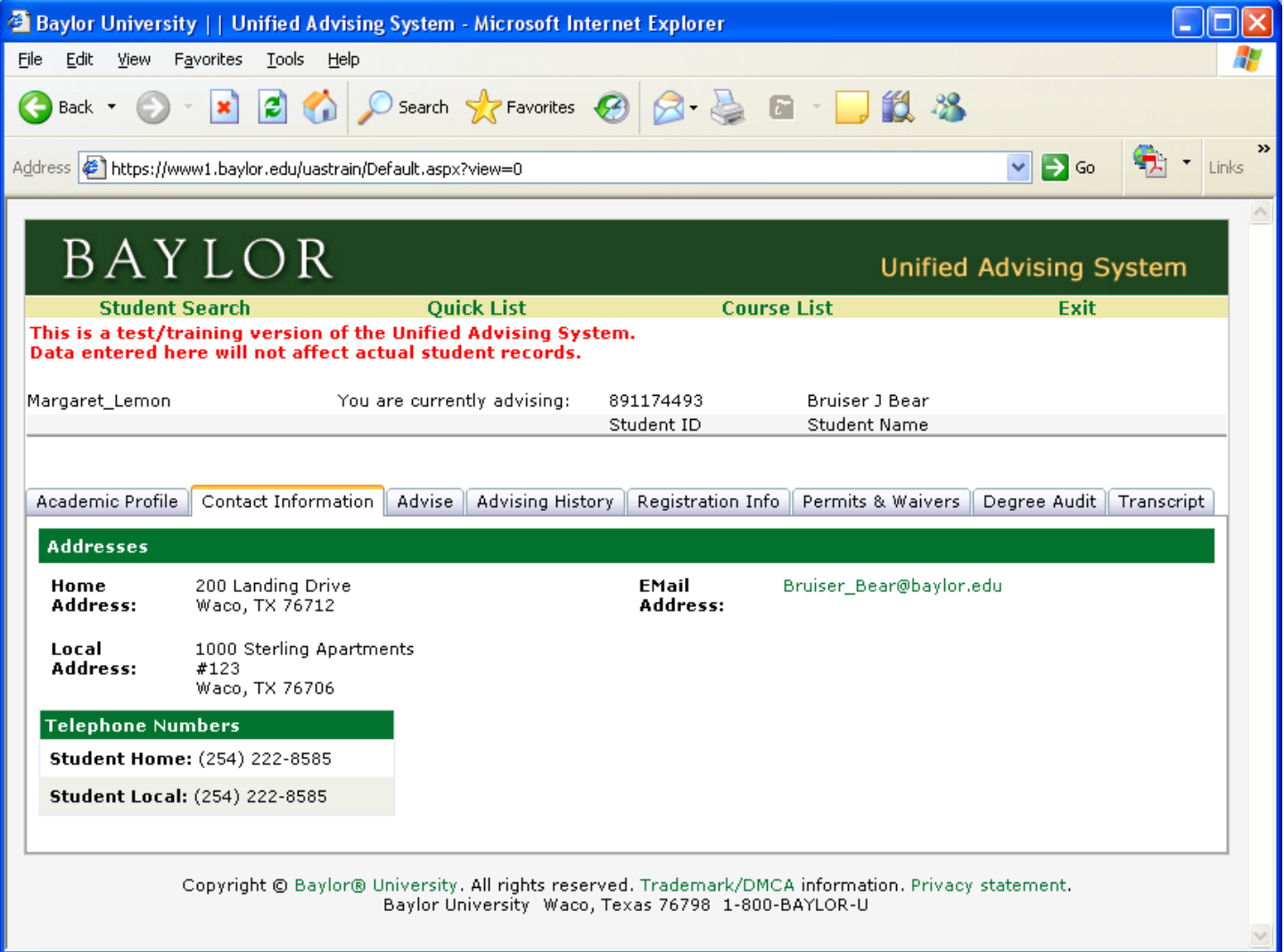

The top half of the Advise tab is the place where an Advisor can document their advising session with the student. The advisor should make sure the term in the drop-down box is the term they're advising the student for. Then they can enter course recommendations for the student. Any course recommendations entered here will be available to the student on their BearWeb account (Banner self‐service).

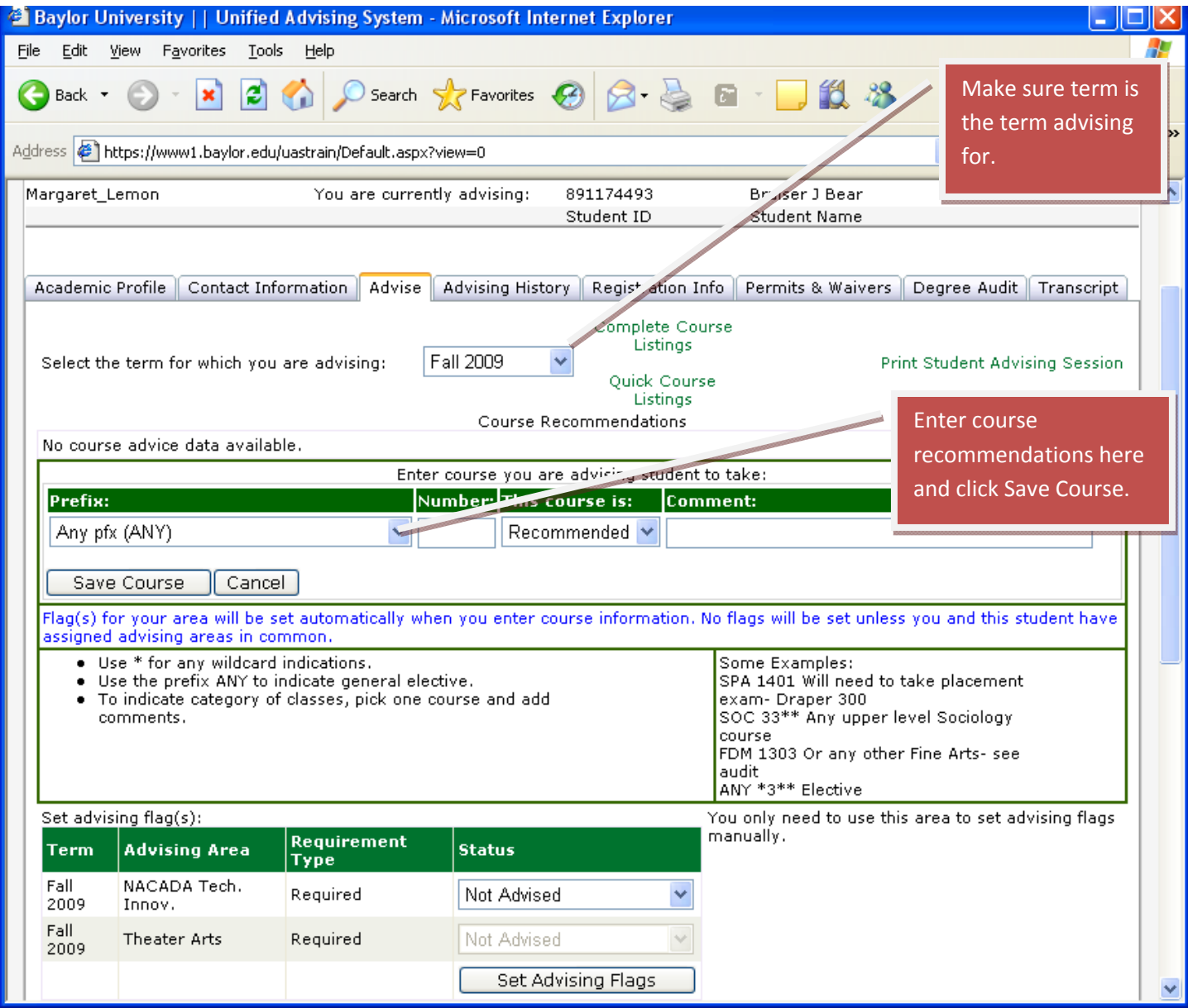

The course prefix is a drop-down list. The advisor picks a subject from the list and enters a course number. A wildcard can be used in the course number. There are some tips and examples provided just below that section. The advisor can choose to label a course recommendation as *Recommended*, *Alternate*, or *Elective* and they can enter a comment for the course, if desired. I entered a recommendation for an elective JOU 43\*\*, meaning any four-thousand level JOU course as an elective. I clicked **Save Course** to save it. A progress bar shows it's being saved.

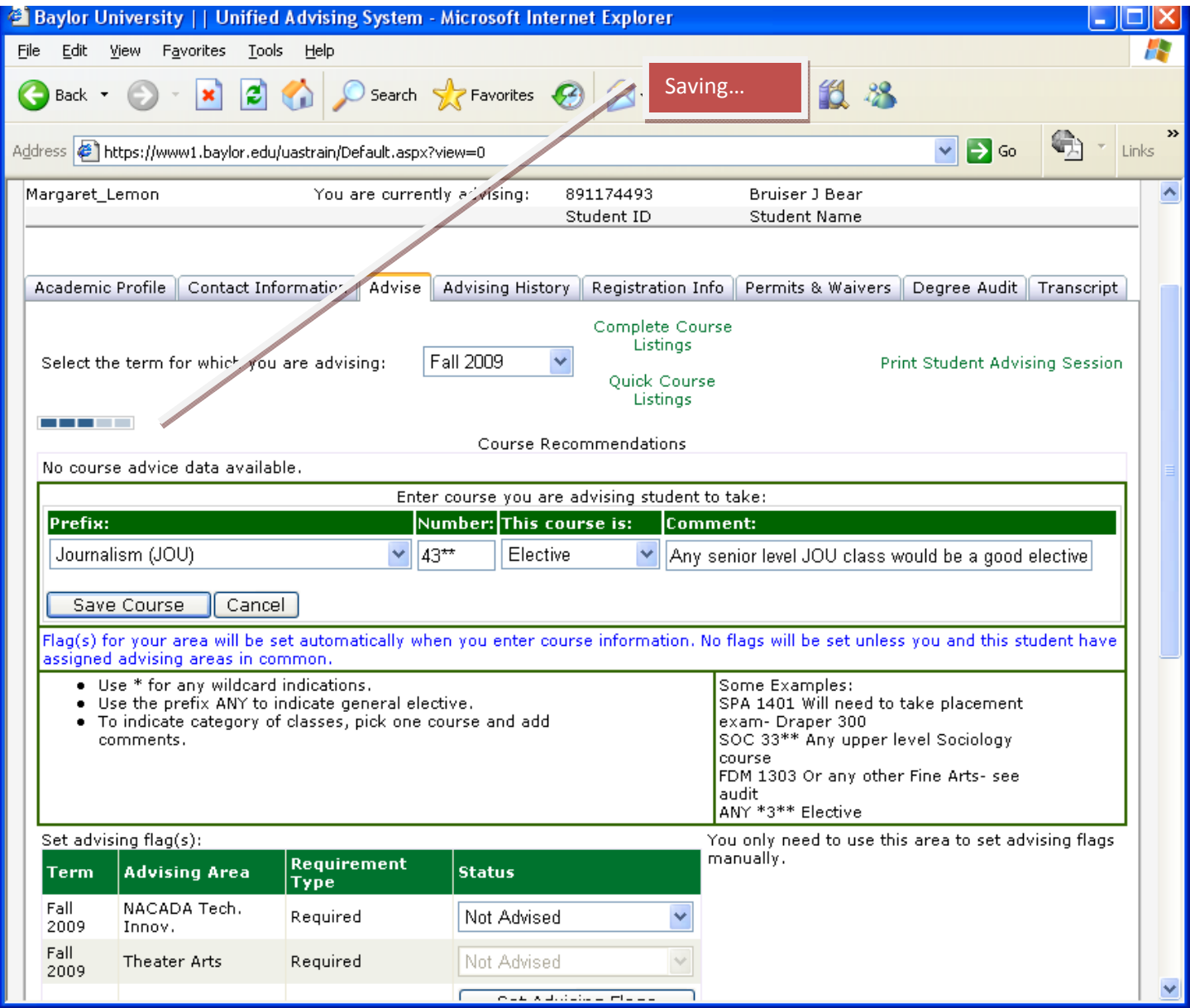

Once saved, the course recommendation can be edited or deleted by the advisor but not any other advisor. Notice that as soon as a course recommendation was saved, the advising flag to which I have access was automatically set to *Advised*. The flag can be set manually as well, but this just saves the advisor a step.

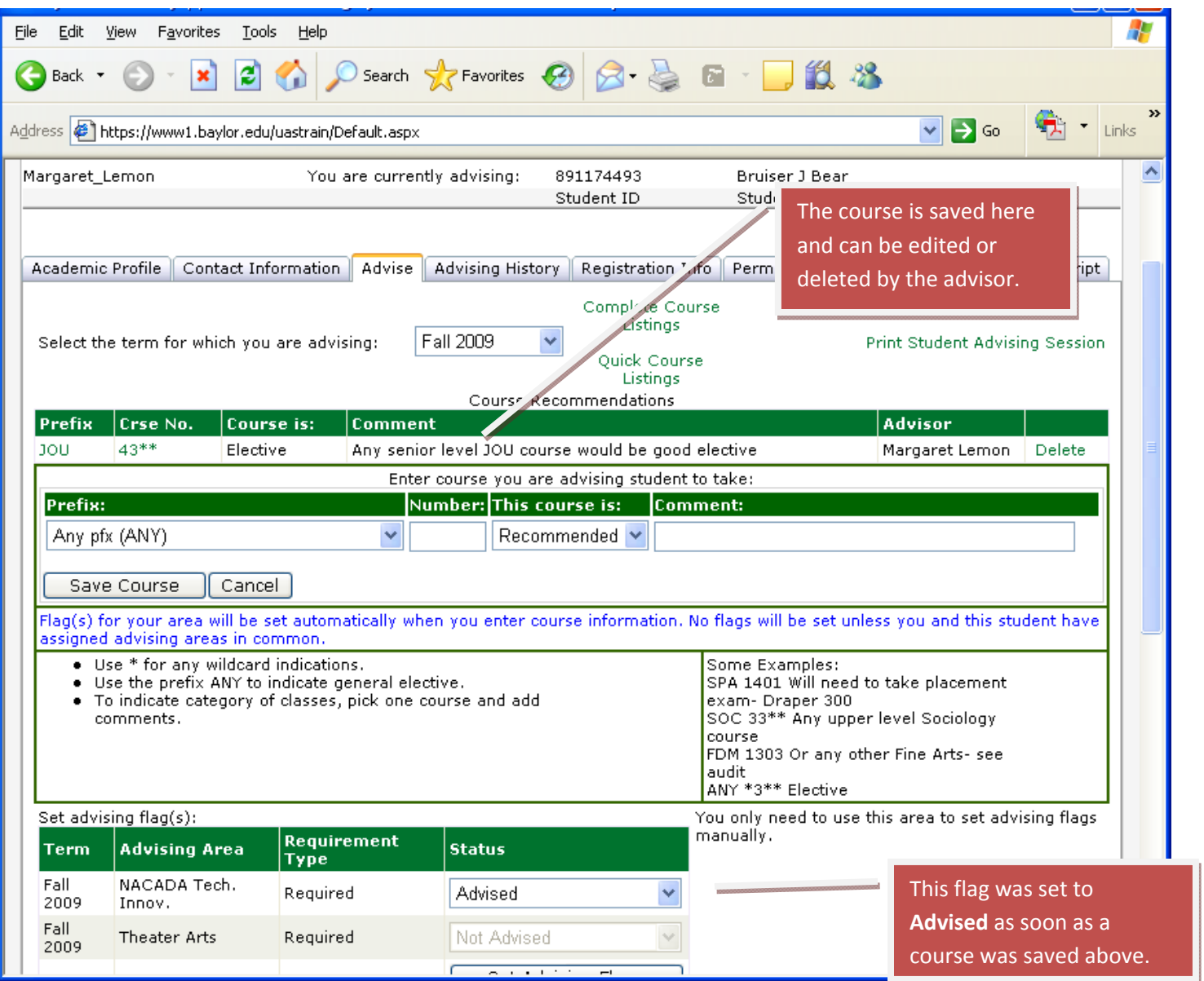

The bottom half of the Advise tab allows the advisor to enter anecdotal notes for the student as well as notes for other advisors about the advising session. Students can view the notes entered for them on their BearWeb account. Notes entered for advisors are visible to other advisors advising the student, but are not visible to the student unless requested through a FERPA request.

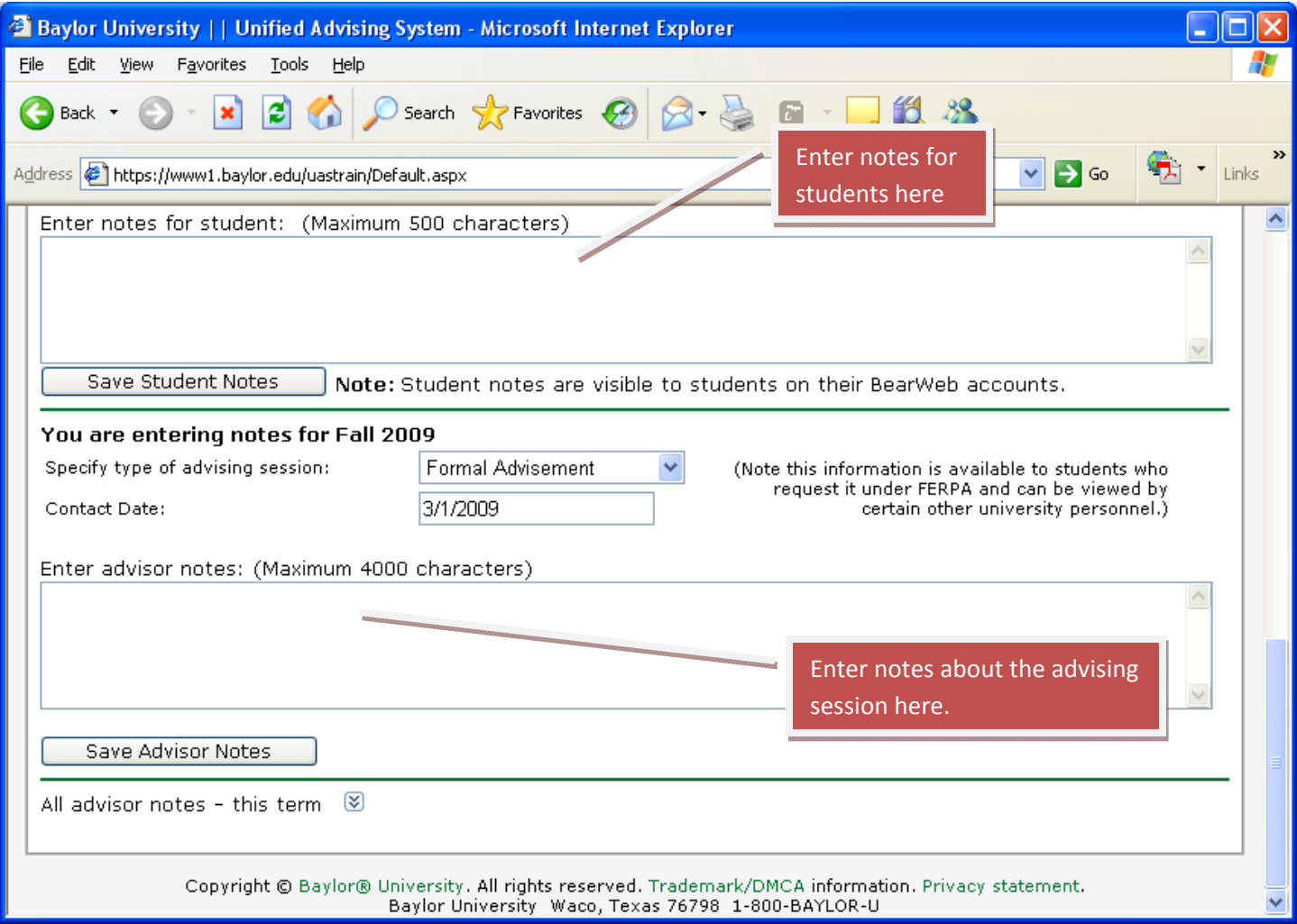

I entered a note (below) for Bruiser reminding him to send transcripts in for transfer work completed in the summer. The student notes area is a good place for advisors to remind the student of issues they discussed during the advising session. I can only enter one student note per term for the student and the limit is 500 characters.

For advisor notes, the type of advising note is a drop down list with several choices. It defaults to **Formal Advisement**, but in this case I am going to refer the student to career counseling, so I'll categorize the note as that type. I can enter more than one advising note, each with a 4000 character limit. In some instances advisors may choose to copy and paste brief email exchanges they have had with the student.

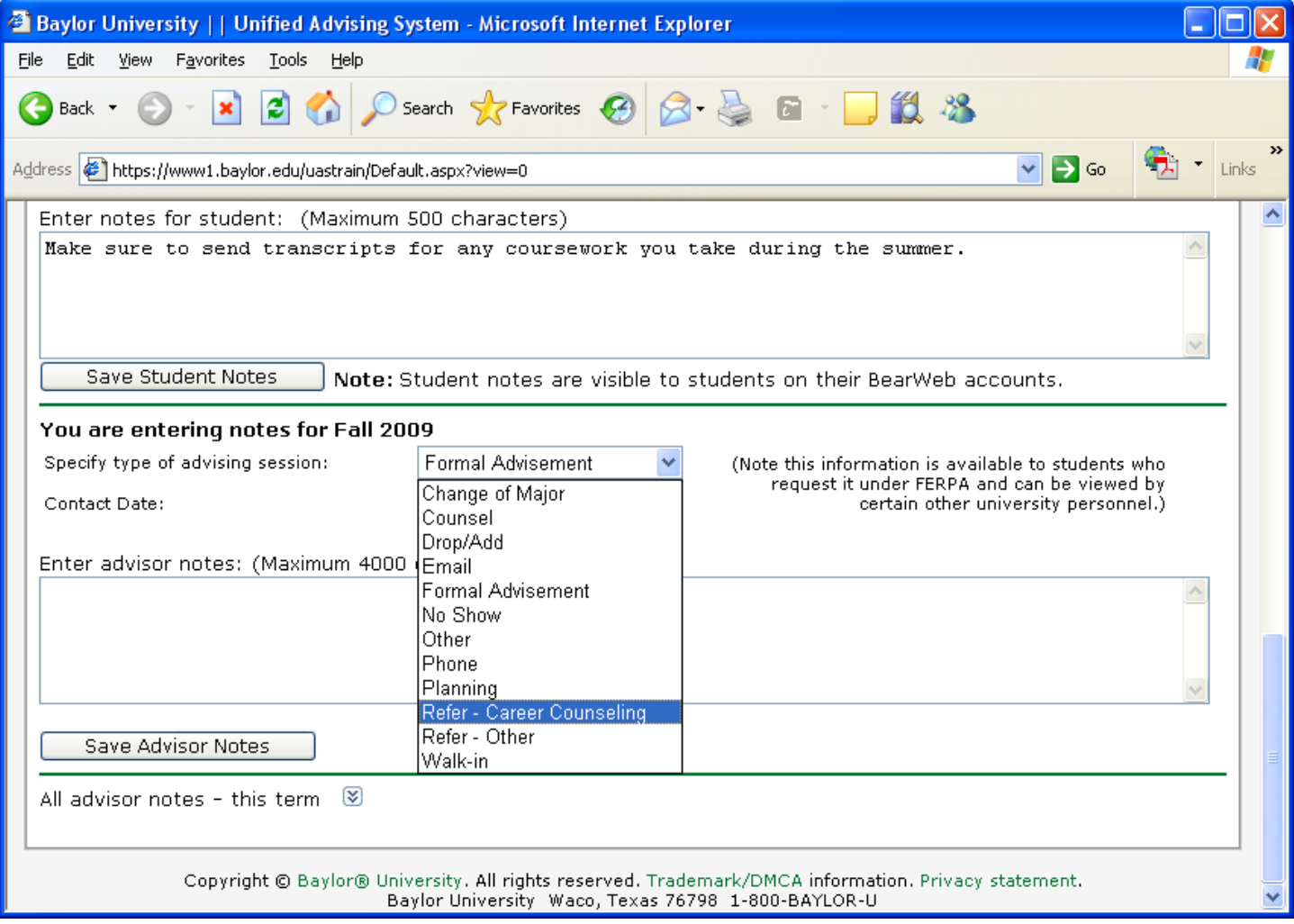

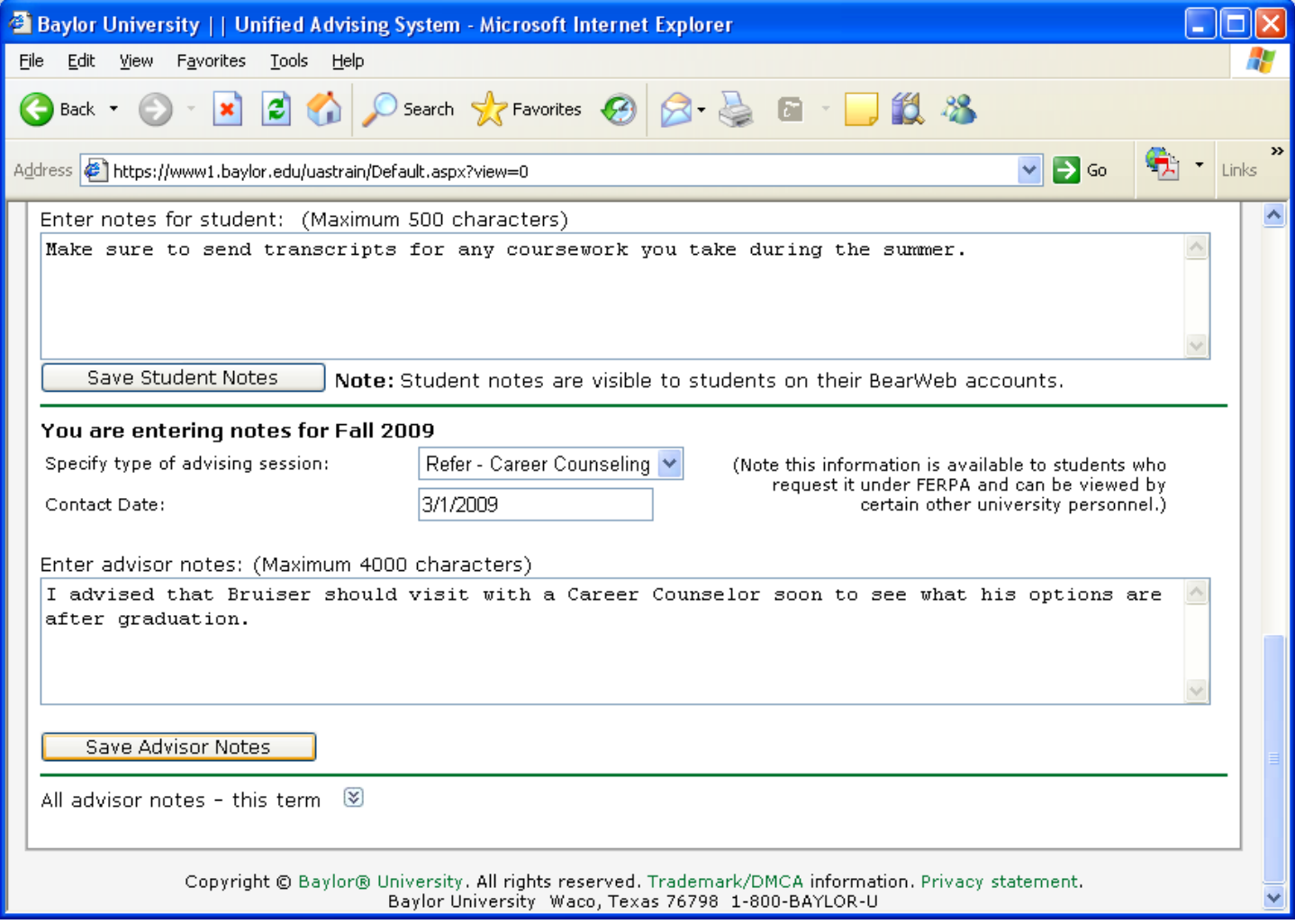

When I save the advisor notes, they disappear from the entry box, but can be viewed by clicking on the down arrows at the bottom next to "*All advisor notes – this term*". I can edit or delete my advisor notes for current or future terms. After a term is no longer current, I can no longer edit my course recommendations, student notes, or advisor notes. I can see notes other advisors have entered for this student but cannot edit or delete them.

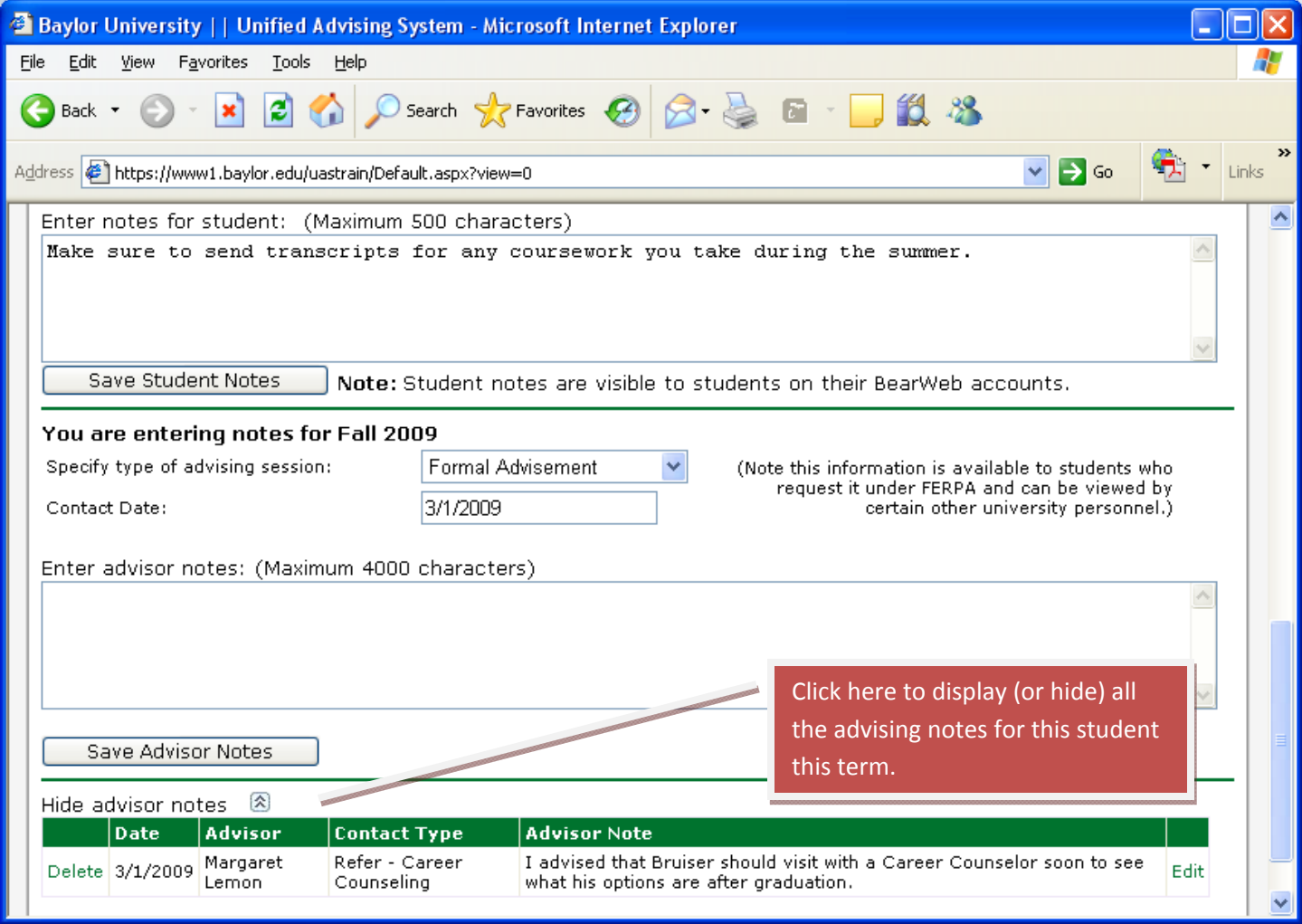

If I want the student to walk away from our advising session with a piece of paper, I can go to back to the top of the Advise tab and click on **Print Student Advising Session**. Course recommendations will be displayed along with the student note I have entered. There is also a disclaimer at the bottom and a place for the student and advisor to sign. Even though the same information is available to the student on their BearWeb accounts, some advising offices like to have the student sign this agreement and take a copy with them.

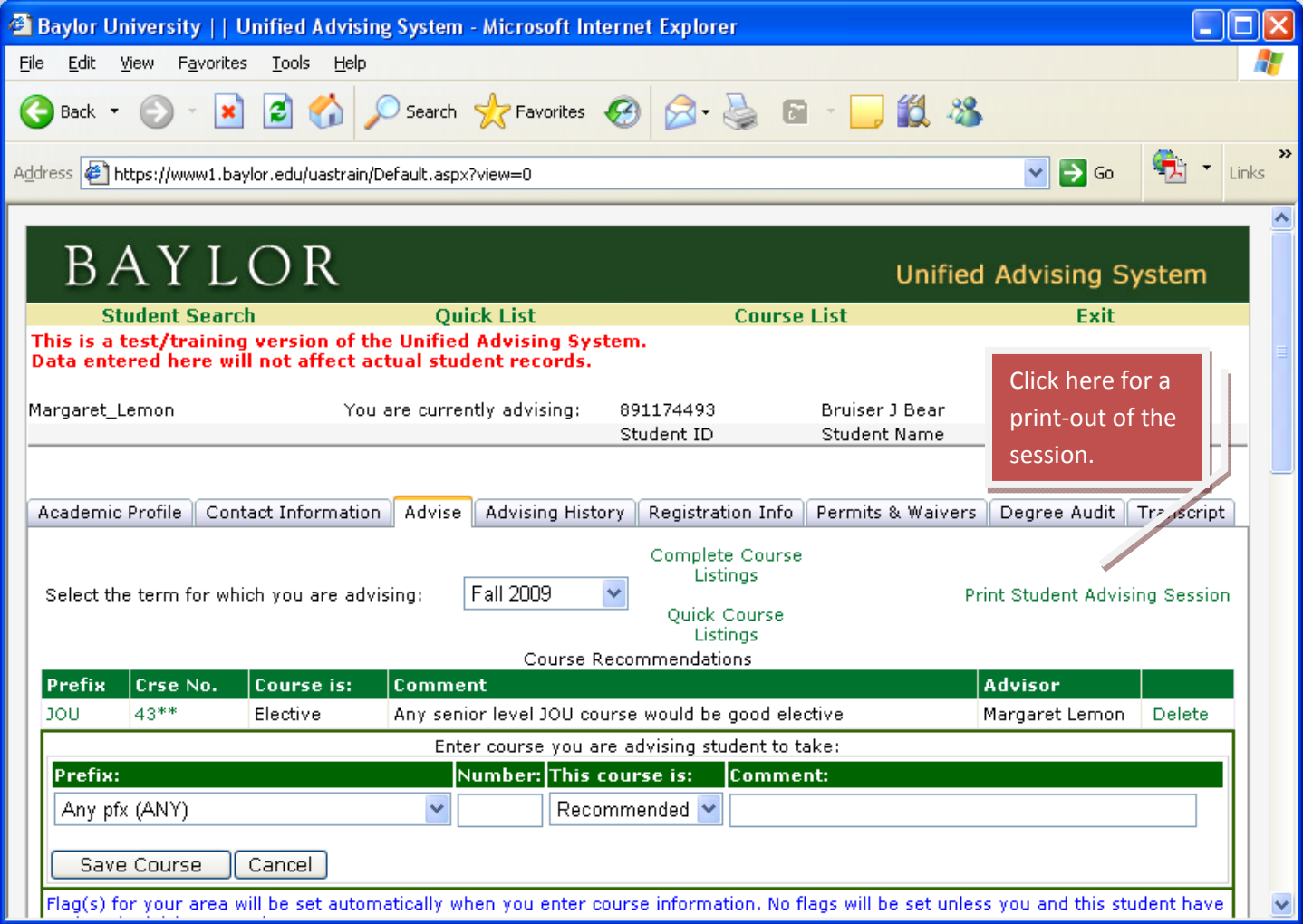

The "Print Student Advising Session" link opens a new window, so the advisor can print the screen below and then close the window.

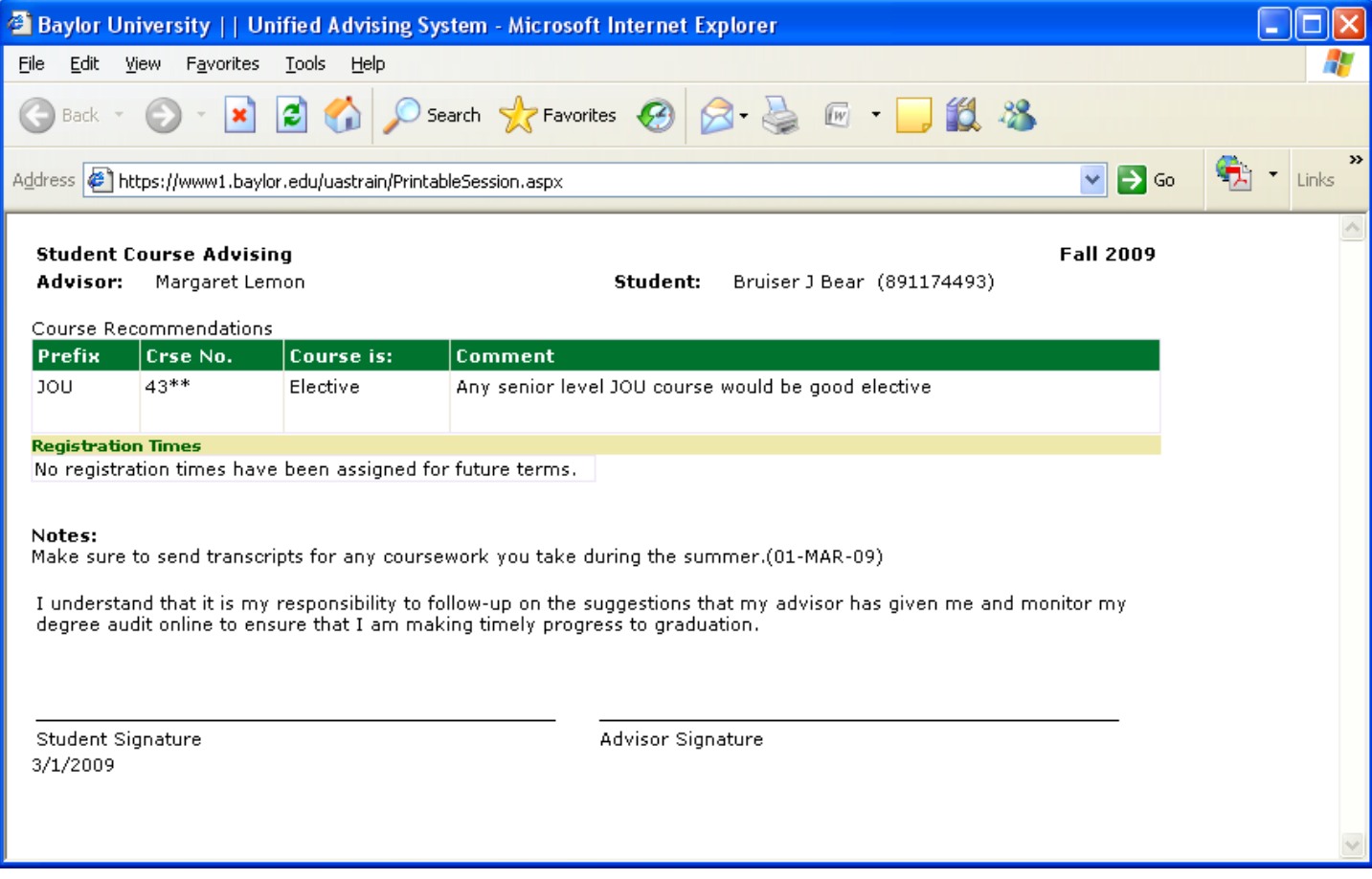

Some other useful links at the top of the Advise tab are **Complete Course Listings** and **Quick Course Listings**. Both of these bring up a separate page where advisors can search for available courses. The **Complete Course Listing** includes course descriptions and pre‐requisites.

I want to look up open 4000 level JOU courses, so I enter the criteria and click on Search Courses:

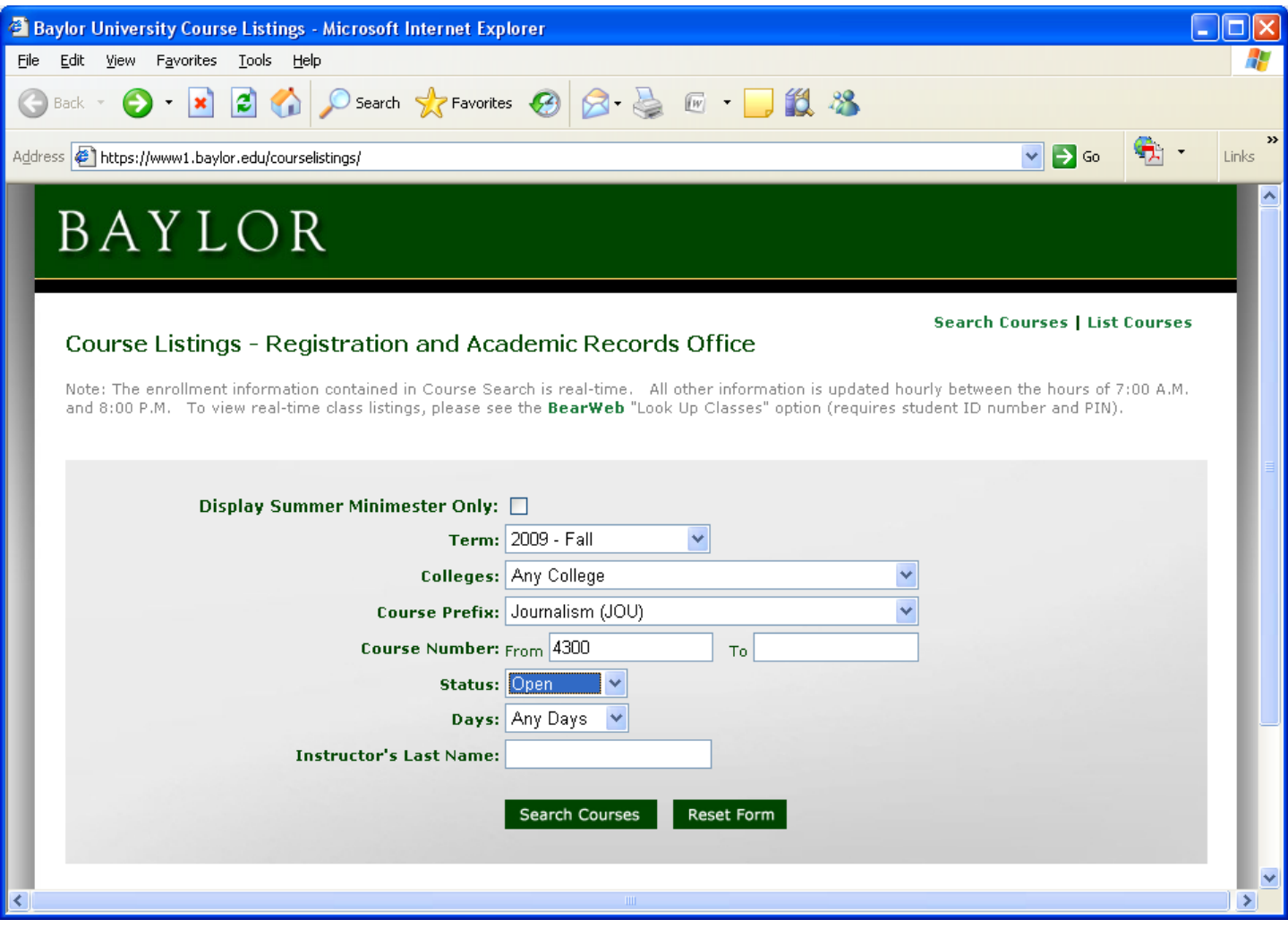

It comes up with the list (see below). Since this is a separate window, I can leave it up and continue to search for courses during my advising session, and then close it whenever I'm through.

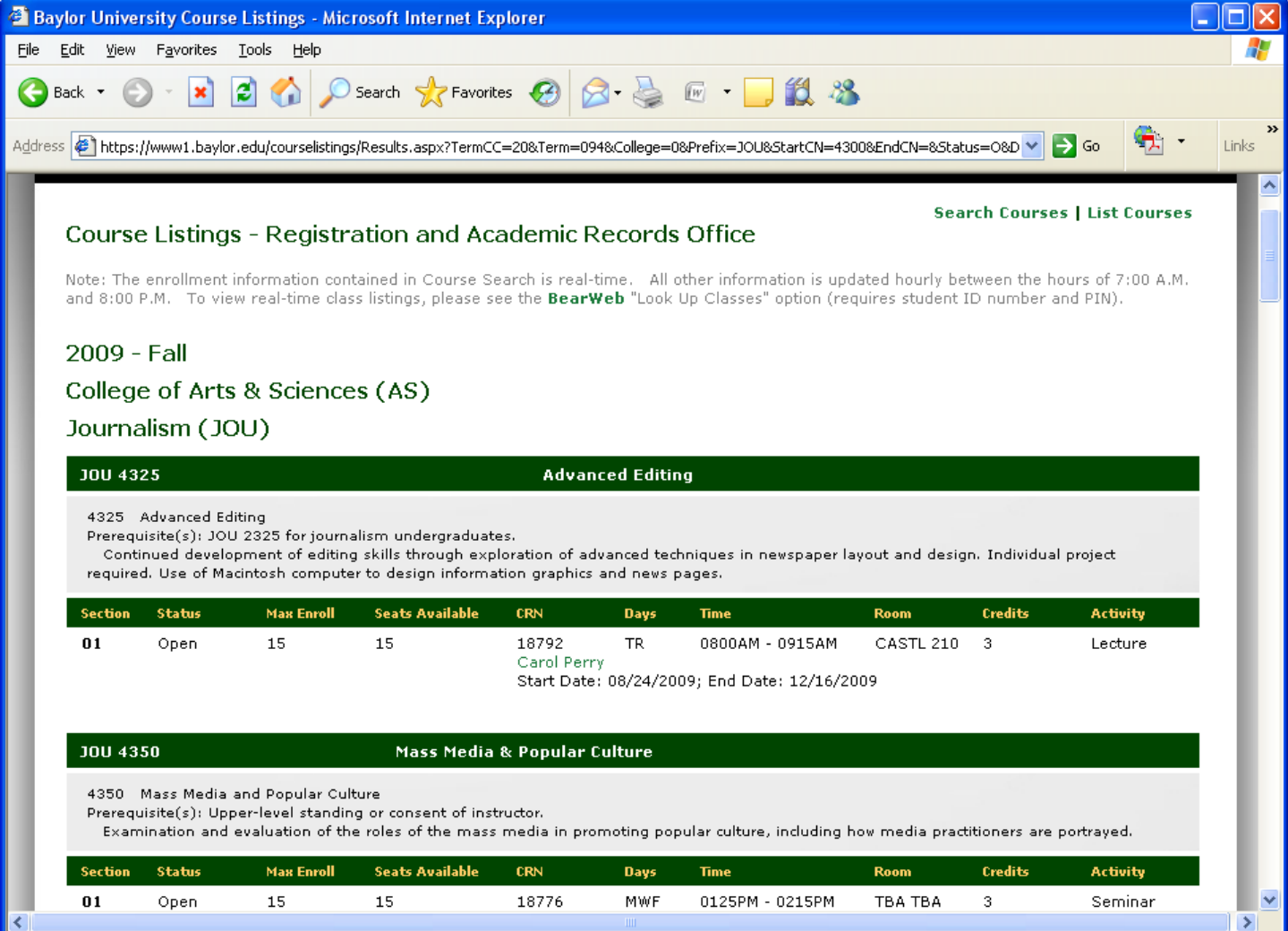

The **Quick Course Listings** can be used for a more basic search. It doesn't give as much detail, but it's a bit faster look‐ up. It's convenient for finding classes with available seats. **Quick Course Listings** is also a separate window, so it can be left up during the advising session or closed whenever it's no longer needed. This search tool is handy in many ways but it does not display information regarding restricted sections of courses.

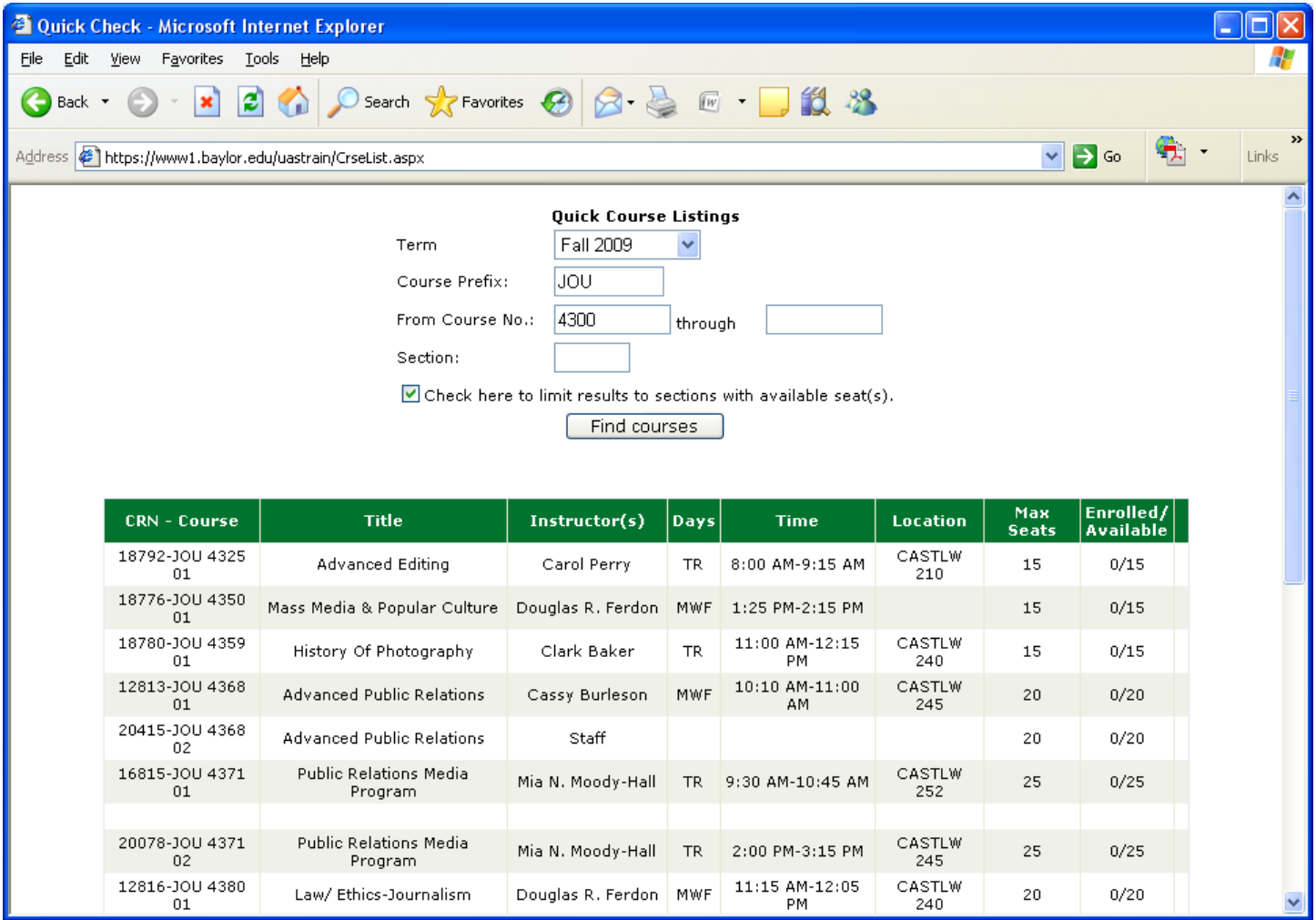

The Advising History tab shows the advisor all of the course recommendations and notes entered for this student for all of their advising sessions. It displays the most recent first, but the advisor can scroll down to see past terms. This is helpful for giving the advisor a full picture of advice given in the past to this student.

You can see my course advice and notes at the top, and then information about previous semester advising below that. Nothing is updatable on this page.

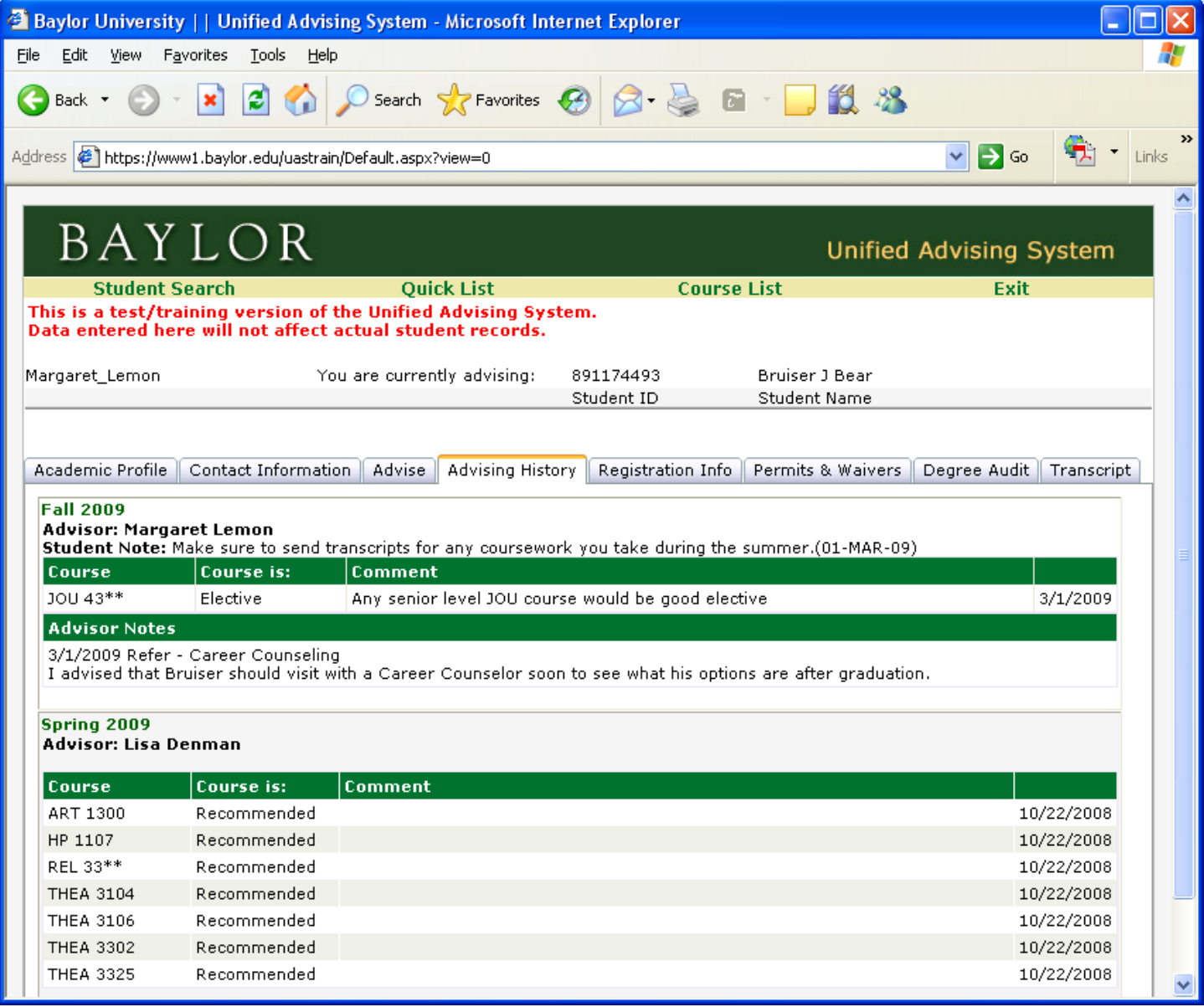

The Registration Info tab (below) shows all the student's advising flags and whether or not they've been set. You can see that I have set Bruiser's NACADA advising flag (we made up this advising flag, just for this demonstration), but his Theater Arts flag has not been set for the Fall 2009 term. He must be advised by all of his required advising areas before he will be allowed to register.

If Bruiser had already registered for classes for Fall 2009, I would be able to see them on this screen. He has not, but I can change the term to Spring 2009 to see what classes Bruiser is taking this term.

Any registration holds that exist on his account would also be shown on this screen. For example if Bruiser hadn't paid his bill, he might have a Cashier's hold placed on his account. The advisor would be able to see that he has a Cashiers hold (no details, of course) and remind Bruiser to take care of this piece of business. Bruiser's pre-registration date and time appear on this screen for the advisor to see (except in the case of a student-athlete.)

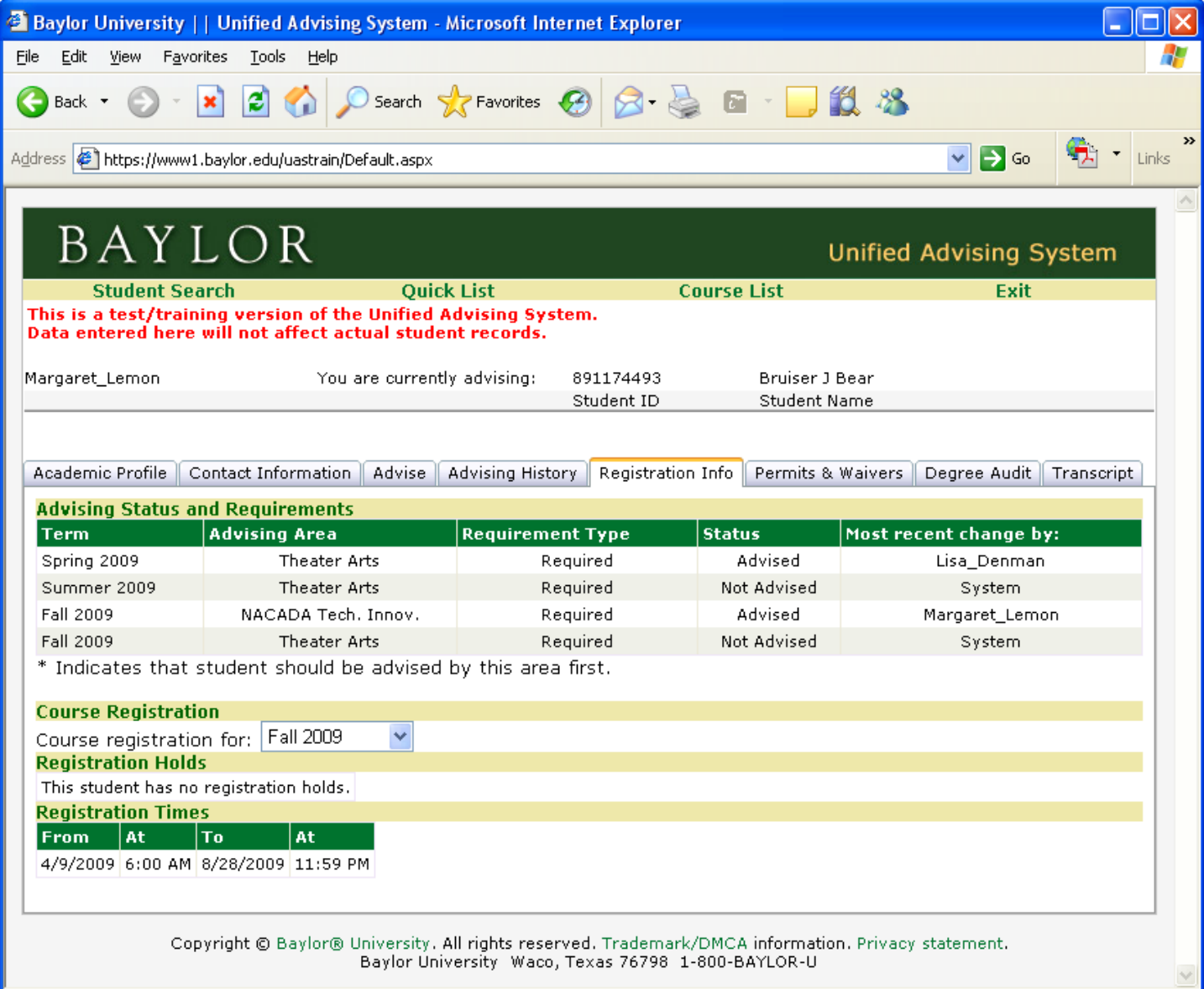

The Permits & Waivers tab shows the advisor what permits and prerequisite waivers have been given to the student for the term shown. If the advisor has access to give permits and waivers, he/she will see the button called **Add Permit or** Waiver. Some faculty members have access to give permits and waivers, but they don't advise students. In that case, they would use the Unified Advising System, but have access to this tab only. You can see I've previously given Bruiser a permit and a waiver for a couple of ACC classes.

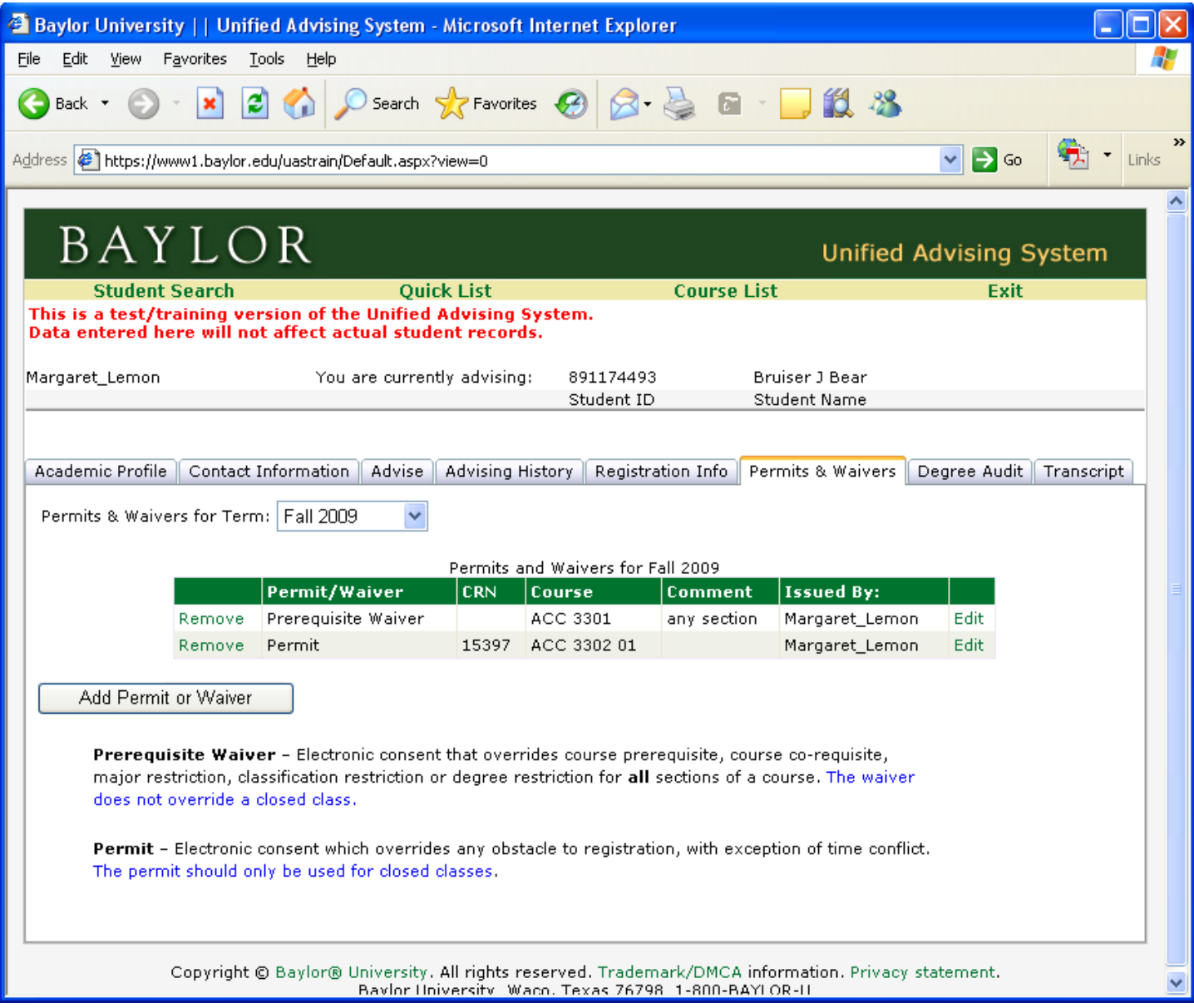

On the Degree Audit tab, advisors can see any degree audits that the student has run within the last three days from his BearWeb account. The advisor can also run degree audits for the student, both for his current program as well as a "what‐if" degree audit to simulate a change in academic program.

If any degree audits have been run for this student in the last three days, they would show on the list below. We'll run an audit and then view it from the list.

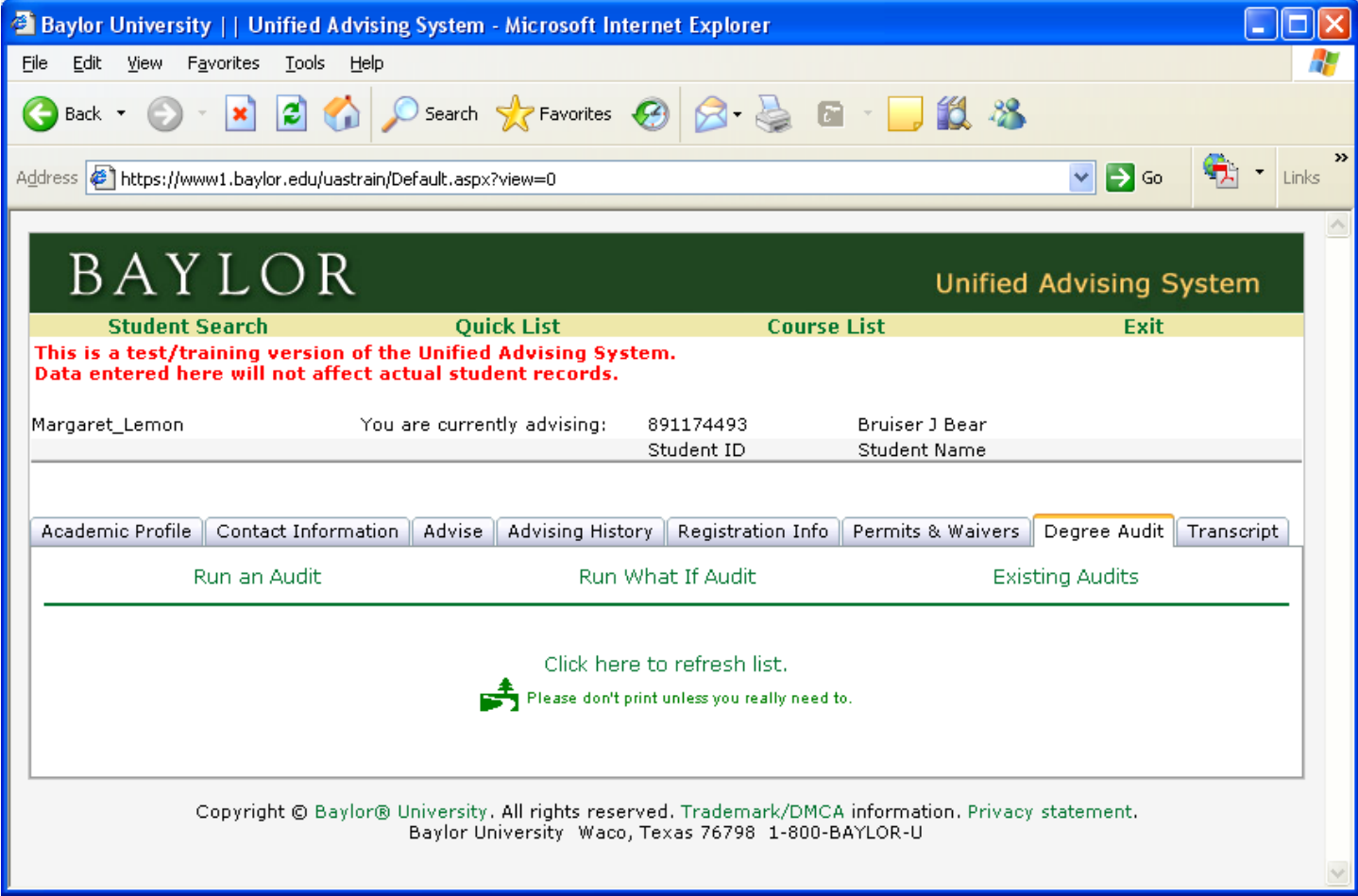

The choices for a regular audit are **List All Requirements, List Completed Requirements,** and **List Incomplete Requirements**. I'll choose **All Requirements**.

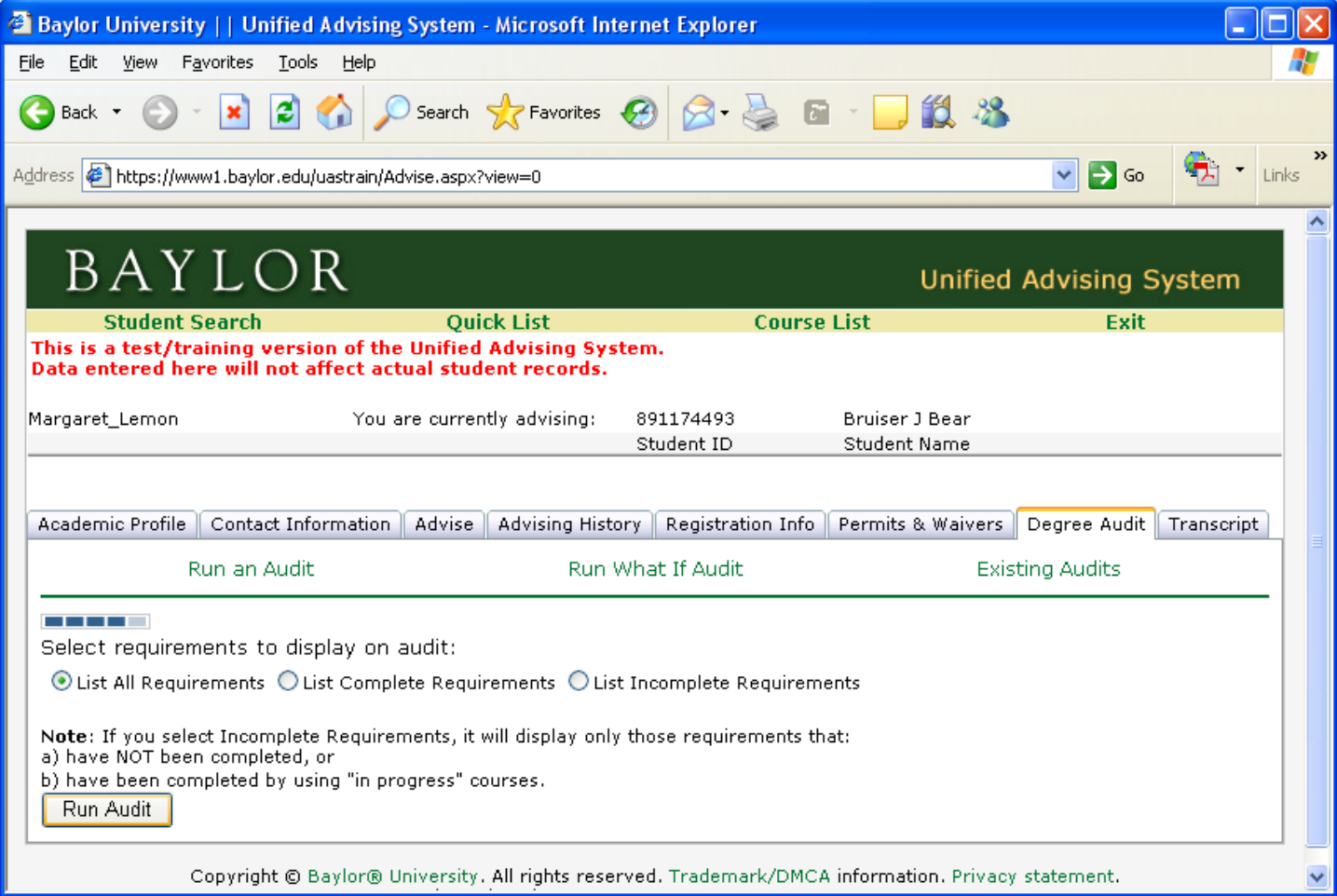

Once I've run the Audit, it shows up on the list of existing audits (I may need to refresh the list once or twice while the audit is running). I can choose to print it or view it.

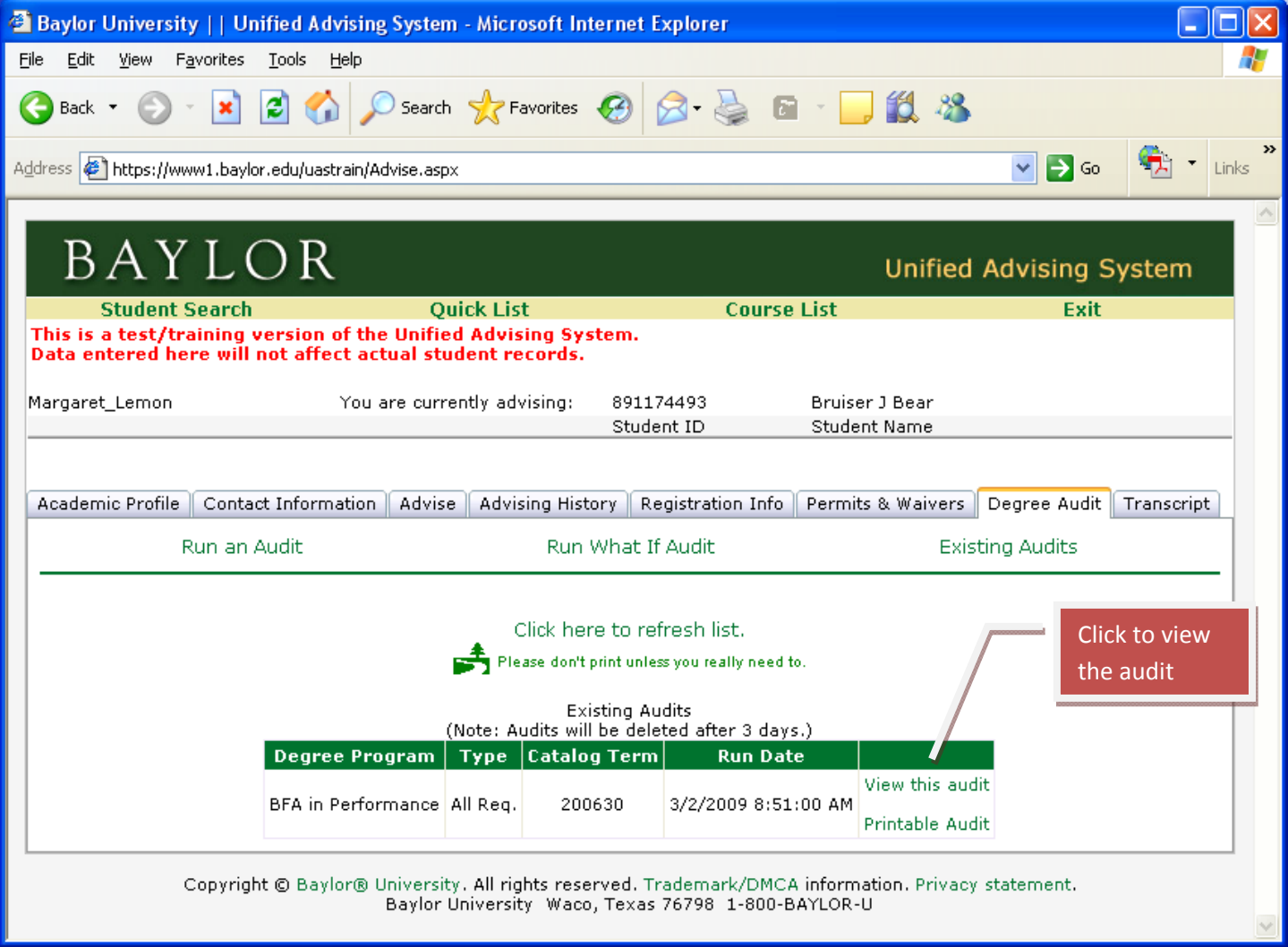

I'm going to view it on the screen. We've color coded the degree audit to quickly see what sections are complete (green color), and which have incomplete requirements (yellow). Requirements that are "In Progress (IP)" will still show up as incomplete until a grade is entered.

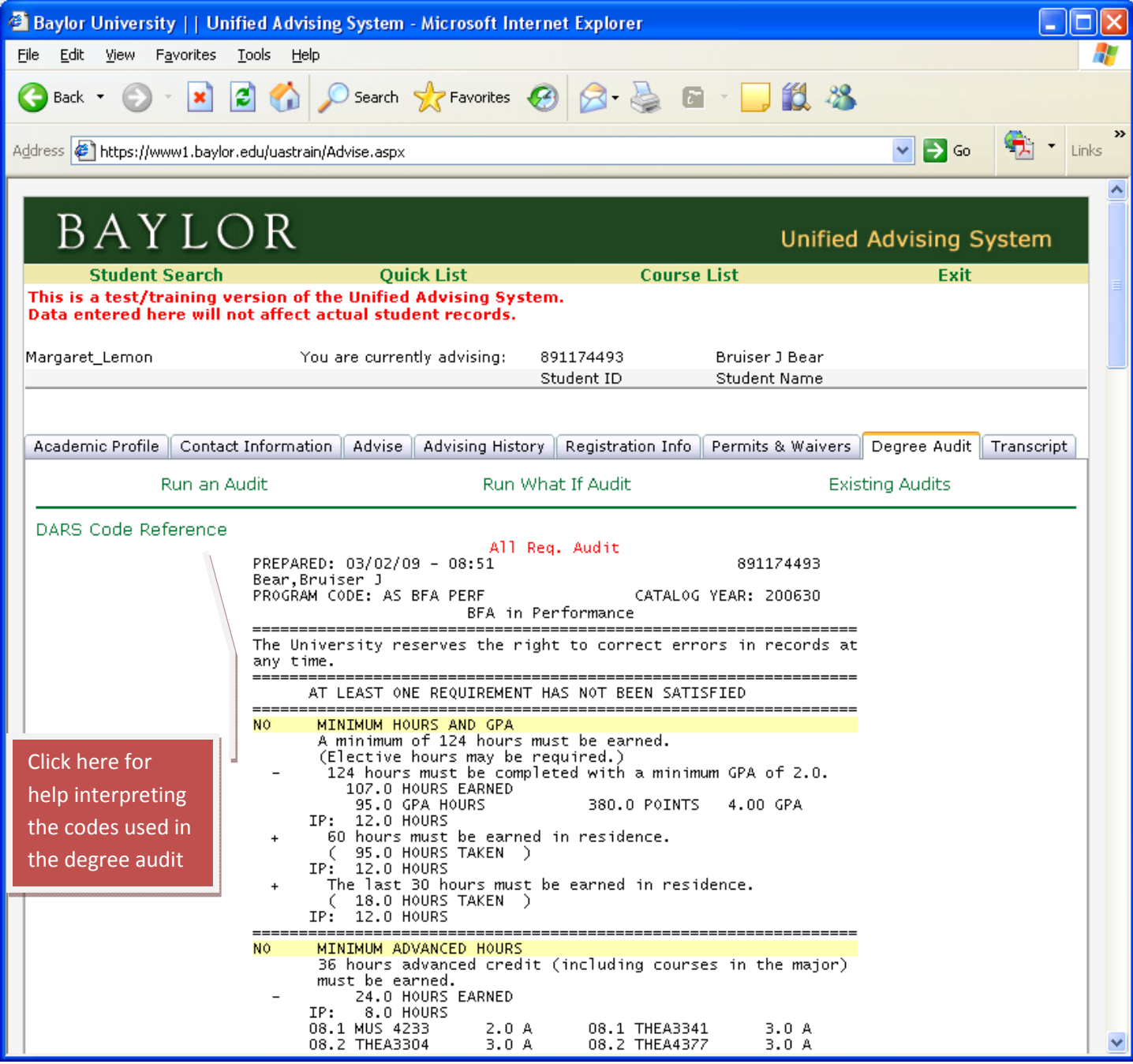

We've included a link to a **DARS Code Reference** to aid the advisor in reading the degree audit. This is a separate window that can be left open while reviewing the audit and closed when no longer needed.

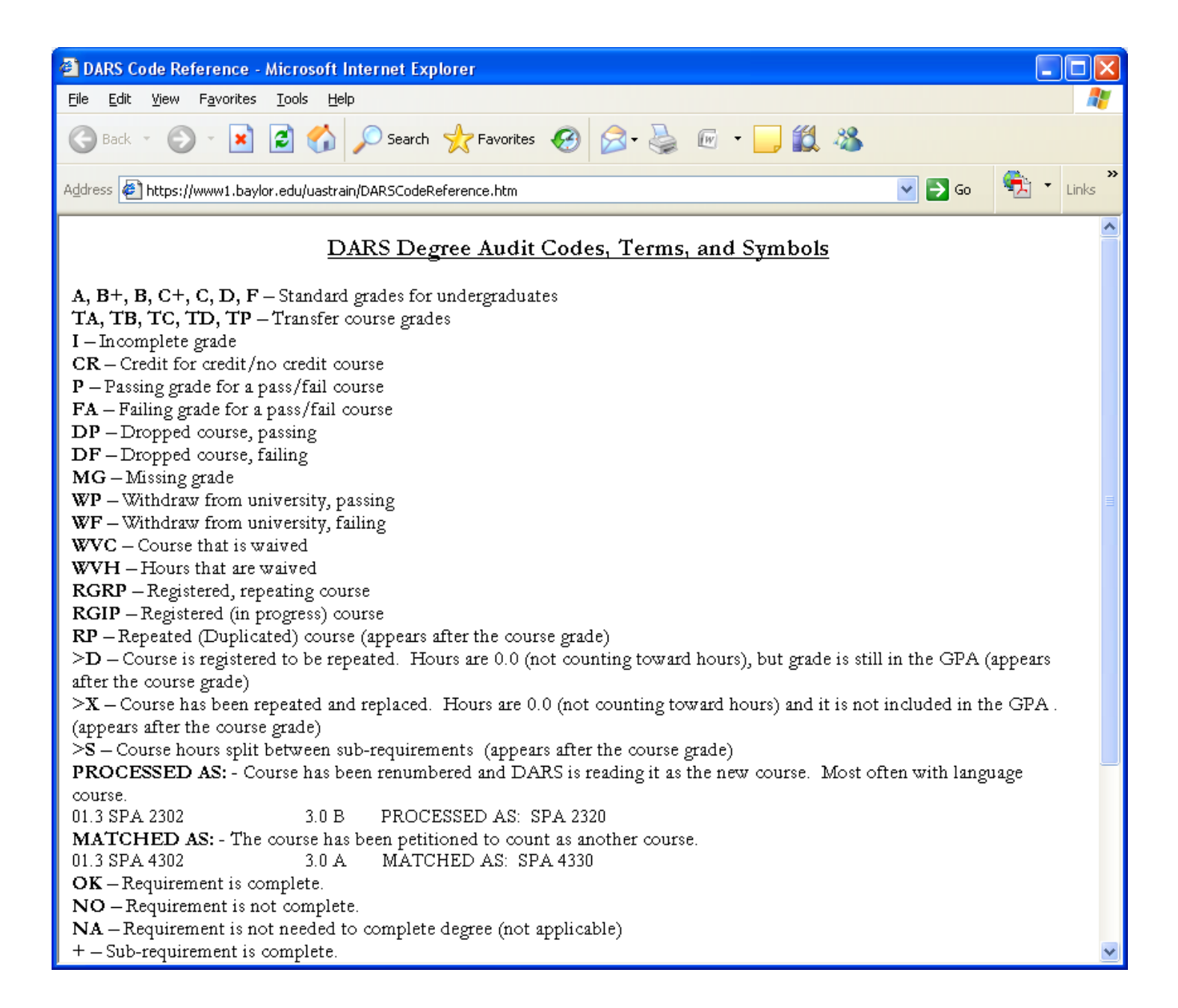

Next, we'll run a simulation to see how a change of major might affect Bruiser's academic progress toward graduation. In this case, we'll simulate a change to BBA in Marketing.

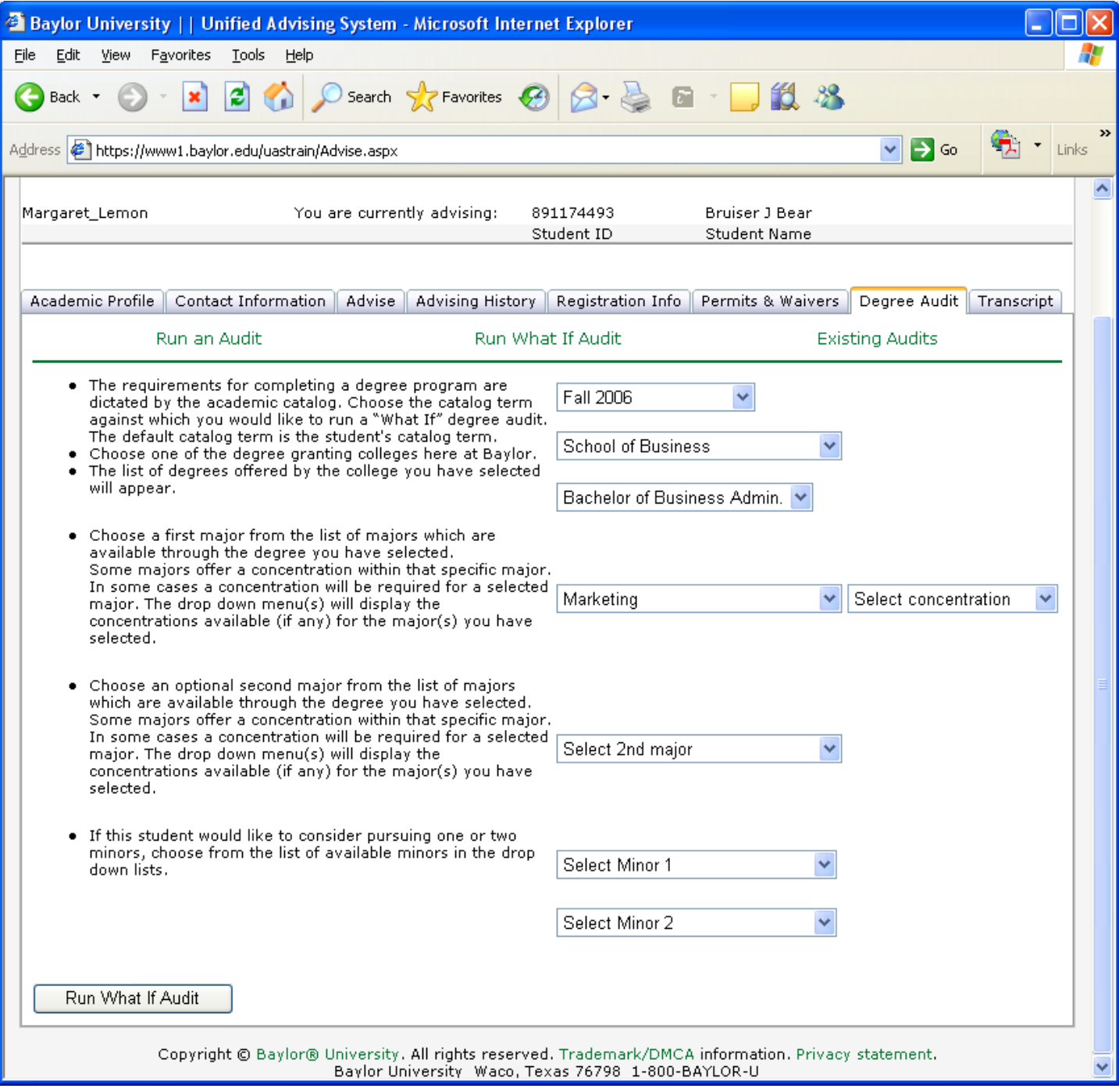

Now the "what if" audit shows up on the list of audits and is clearly identified as a "what if" audit. Again, I can choose to print it or view it.

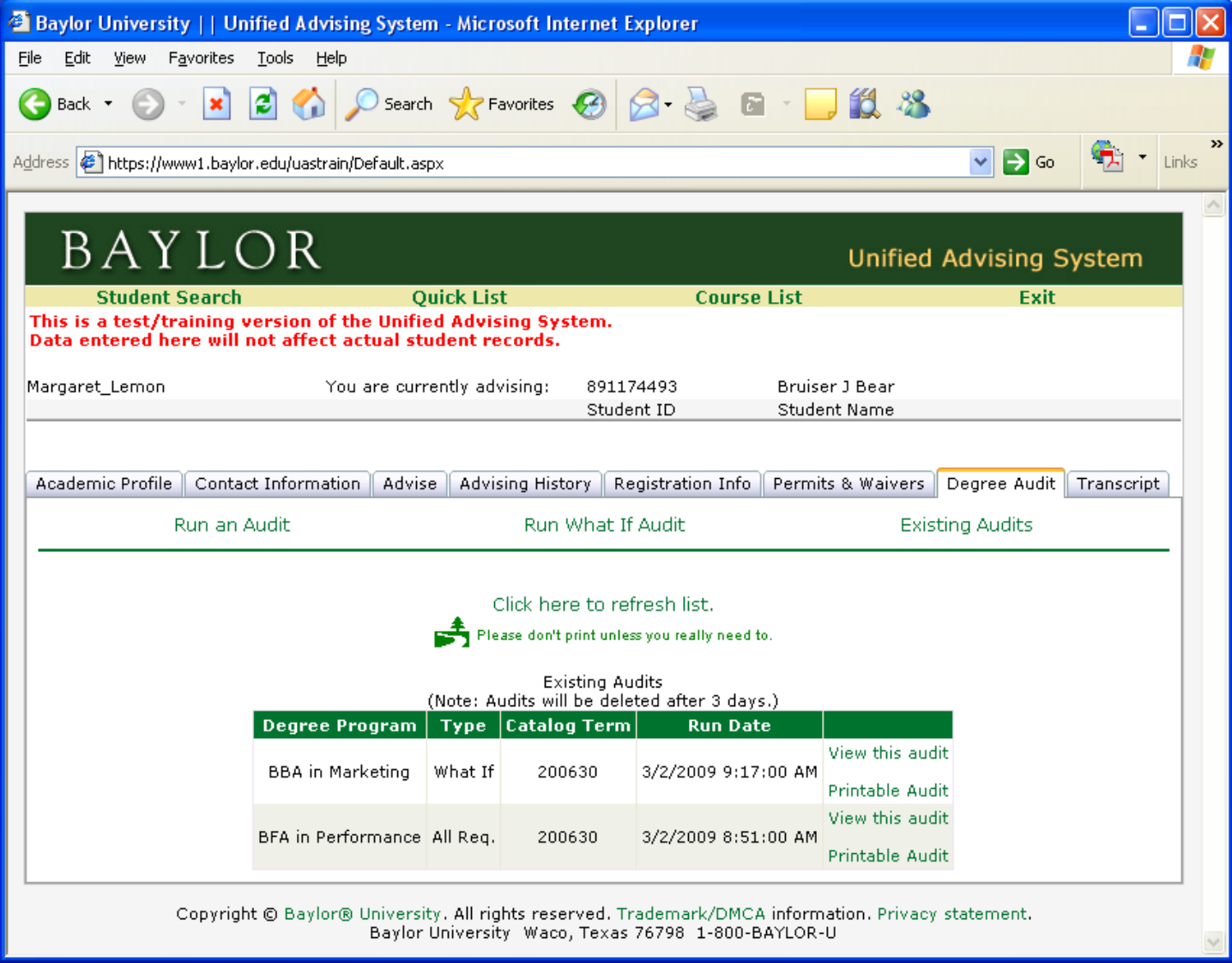

Note that when the audit is viewed, it is clearly identified at the top in red that it is a "what‐if" audit.

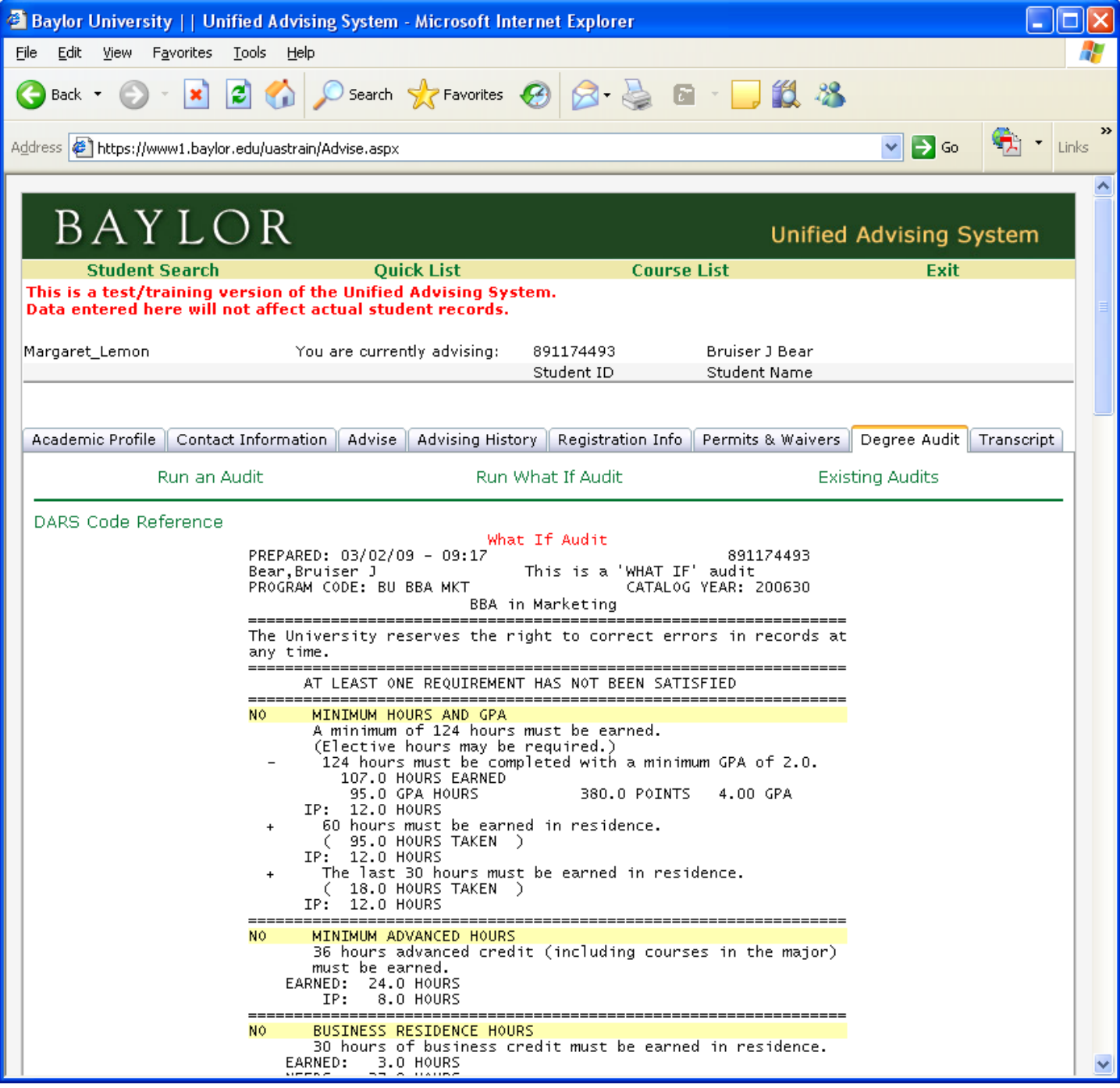

The Transcript tab is the only piece of information in the Unified Advising System that is not real-time data. We run transcripts for current students about once a week and store them in a database so they can be displayed here. The date is noted in red at the top.

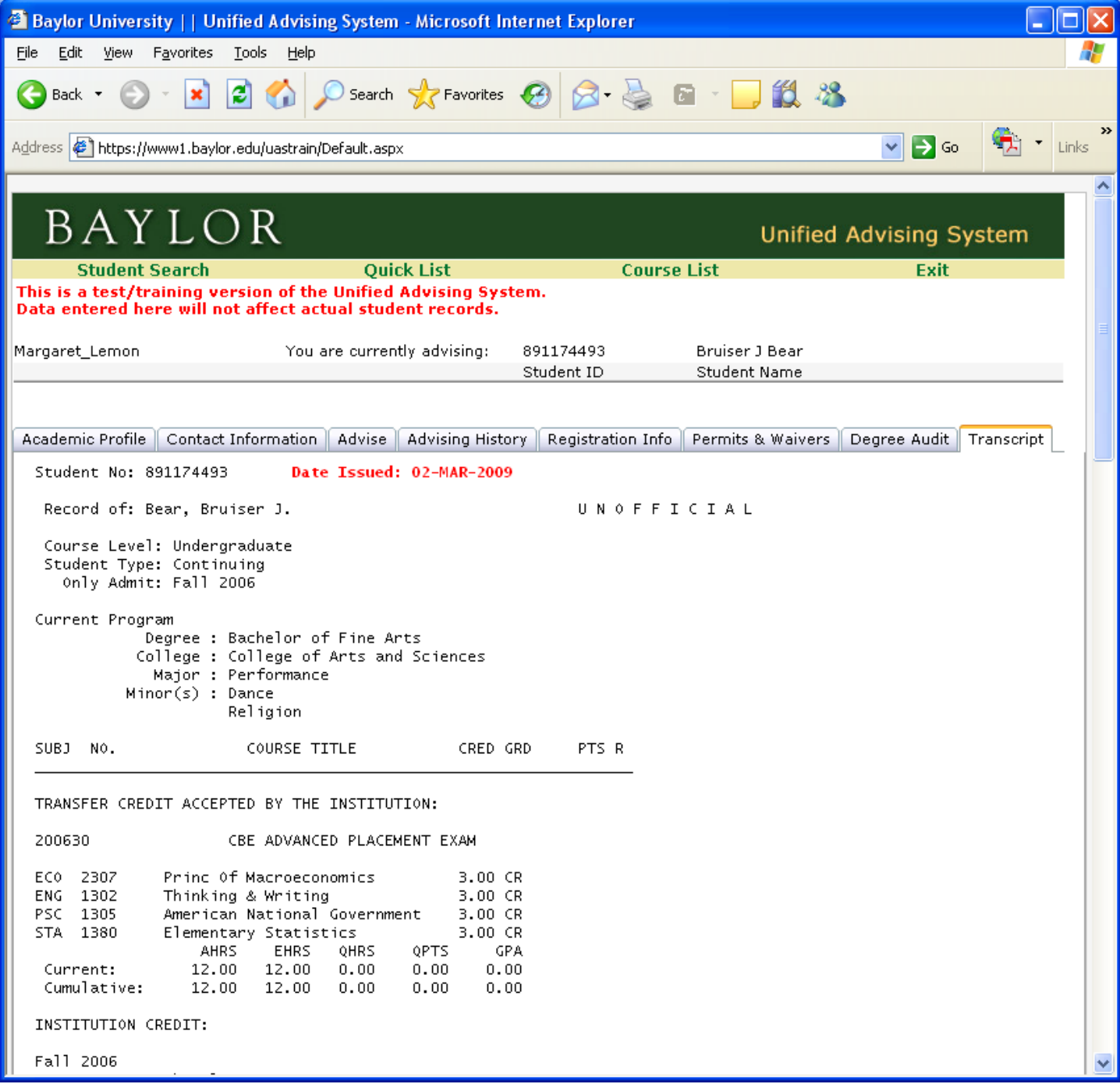

Along with the **Student Search** option, which we used to look up Bruiser Bear, the **QuickList** is an option for finding students in your advising area. This option is listed across the top of the screen and is always available.

You can quickly find students you've already advised for the term, those you've not advised yet, plus any combination of classifications, certain majors, special programs, etc.

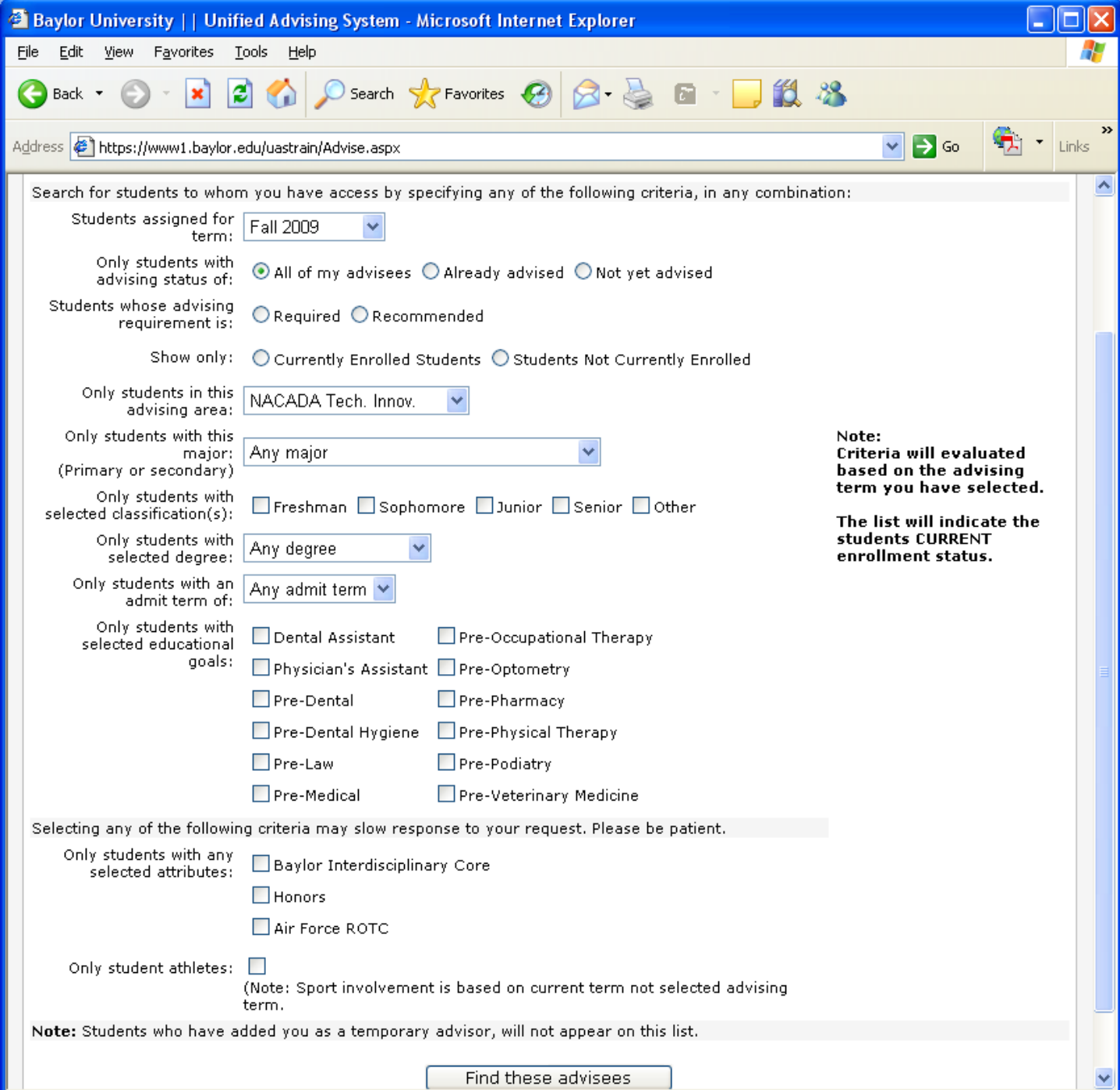

Once I click on **Find these advisees**, a list appears. From this list I can click on the ID number of a student on the list and display their information, click on their email address to email them, or export the whole list to an excel spreadsheet or address book.

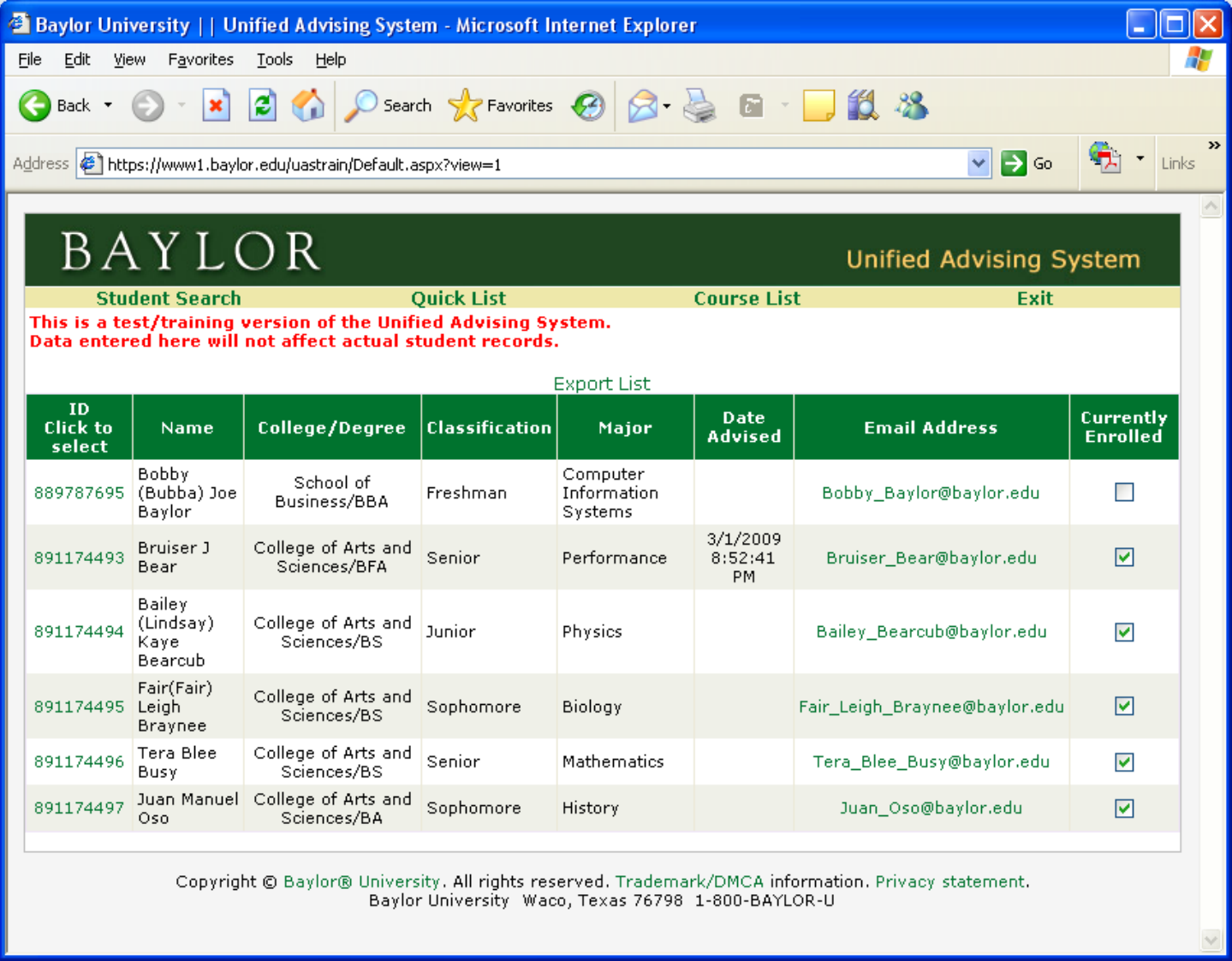

I'm going to choose Bruiser Bear again because he came back to see me a few weeks later. I'll go to Advising History to see what's happened since I last saw him.

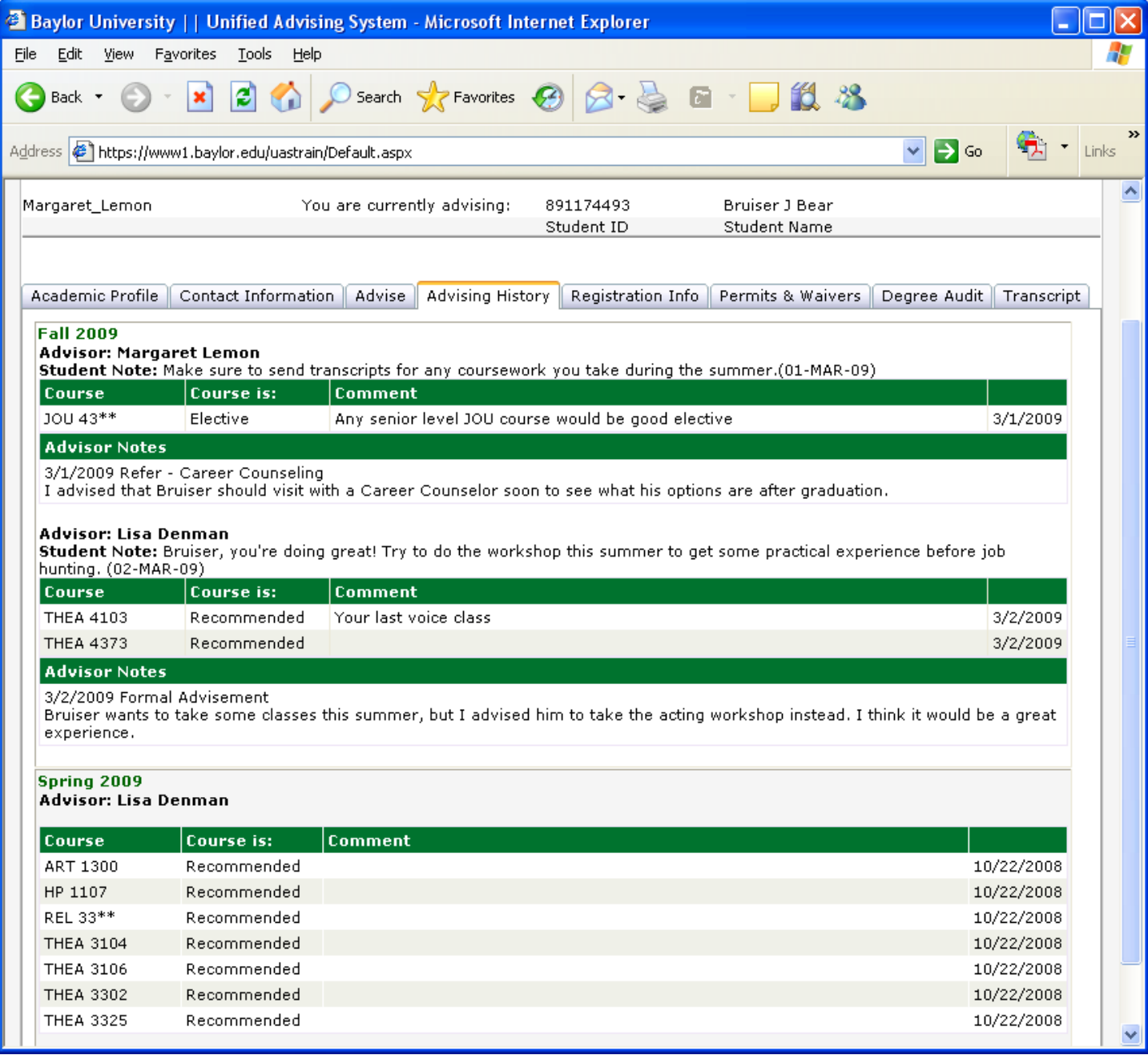

I can see that Bruiser has now been advised by another advisor for Fall 2009. She's entered some course recommendations and notes for Bruiser.

If I view this on the Advise tab, you can see that I can't alter any of the advice that Lisa has given Bruiser, only the course recommendations and notes that I have entered.

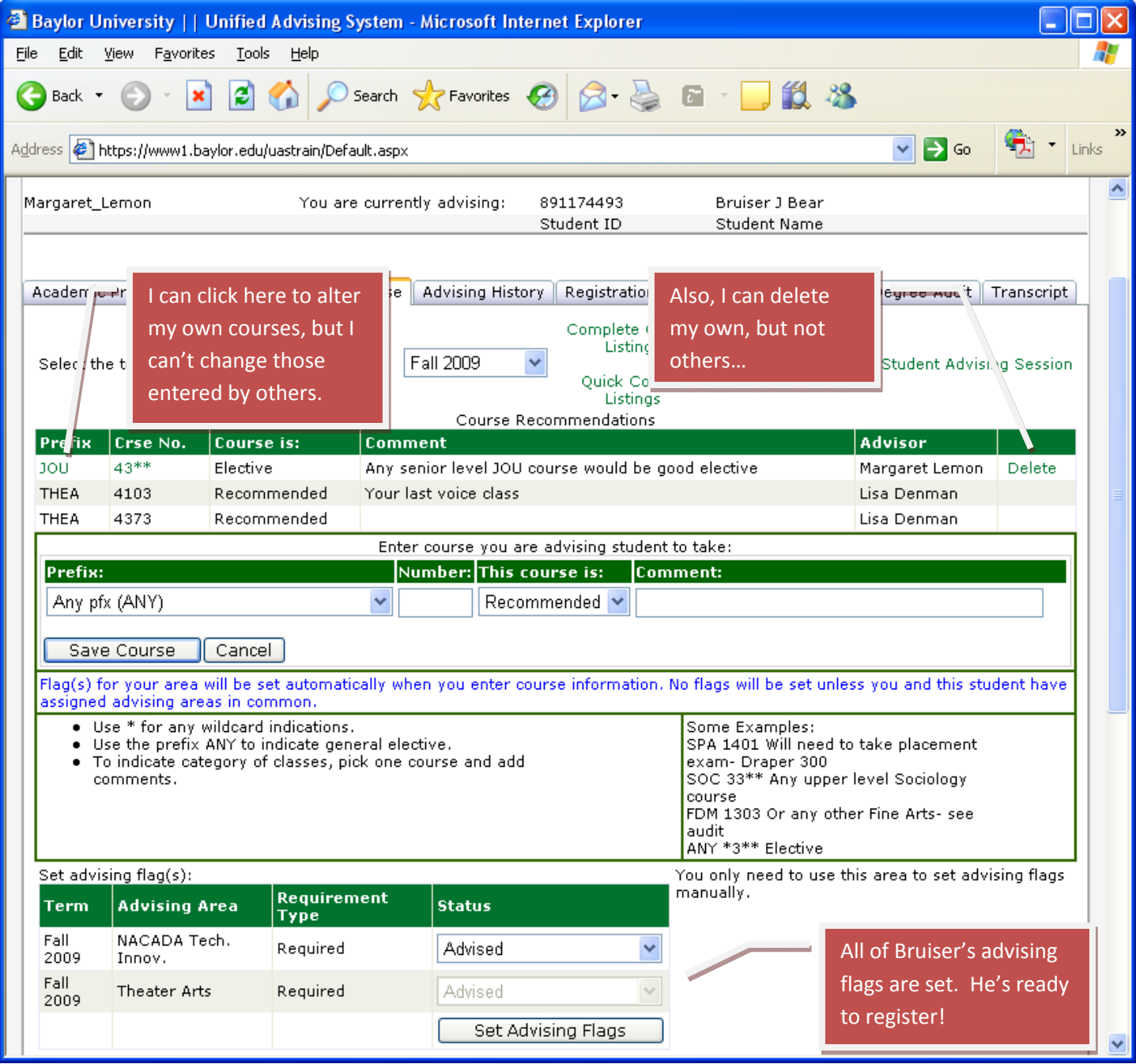

Same with the notes…. I can only change the ones I have entered.

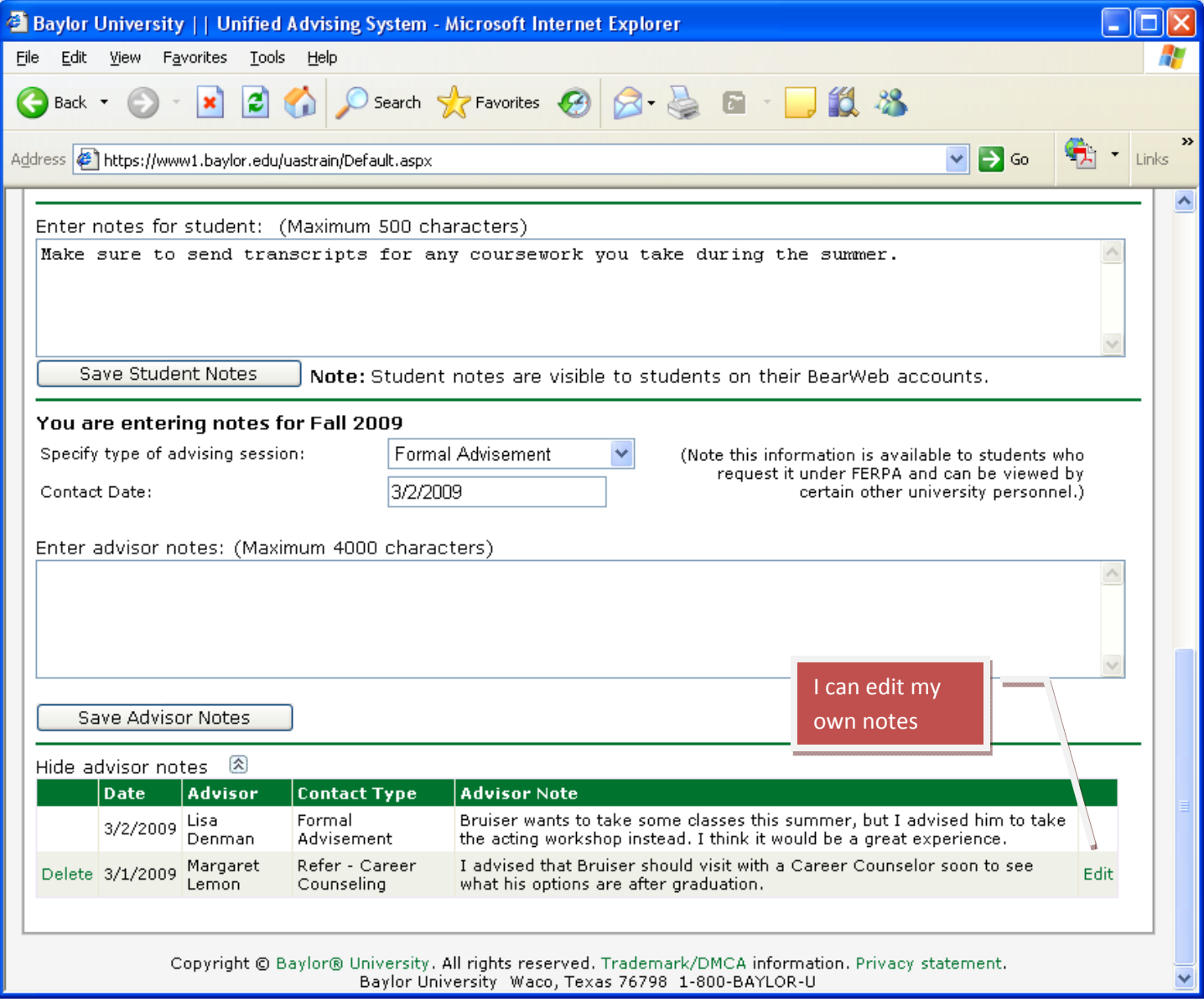